# CD ROM DIRECTORIO DE EJECUTIVOS

# CÓMO APROVECHAR LA INFORMACIÓN

Directorio de Ejecutivos

# (Texto imprimible en Word, archivo ComApe21.rtf)

Este CD ROM facilita los contactos empresariales en la Cd. de México (CDMX y área metropolitana) con el principal ejecutivo de 11,224 empresas, por teléfono, fax, correo, mensajería, correo electrónico o visita personal.

La información se obtuvo de la misma empresa. Llamamos por teléfono pidiéndoles su nombre completo correcto, la dirección completa con toda la información postal que pide el correo, los teléfonos, los números de fax, la dirección electrónica, la clasificación de tamaño, su principal ejecutivo (en la Cd. de México), el producto o servicio principal, así como su actividad al respecto (producen, distribuyen, dan servicio; una, dos o las tres actividades). En muchos casos, no logramos hacer contacto telefónico: los números estaban desconectados o estuvieron siempre ocupados o nunca contestaron. En otros, hicimos contacto telefónico, pero resultó ser una casa particular o algo distinto a una sociedad anónima. Y hubo casos en los cuales nunca localizamos a la persona autorizada para dar la información. Todos los casos de información no lograda o incompleta quedaron fuera. Si su empresa (o alguna que conozca) no está, llámenos y deje los datos para incluirla (siempre y cuando sea una SA o cualquier tipo de sociedad mercantil y se localice en la CDMX o área metropolitana). También puede dejar sus datos en www.ibcon.com.mx. Todas las inclusiones son gratuitas.

La base de datos incluye la misma información contenida en cuatro de nuestros directorios impresos: Directorio de Empresas (en orden alfabético), Directorio de Proveedores (por giros), Directorio por Colonias (por código postal) y Directorio de Empresarios (por apellido del principal ejecutivo). Pero con programas de consulta, selección, impresión y envío de mensajes electrónicos que permiten aprovechar la información de manera más amplia.

Gracias a los programas, el CD sirve como un directorio de ejecutivos (o de ejecutivas); un directorio de apellidos (por ejemplo: Hernández), profesiones (por ejemplo: arquitectos) y puestos (por ejemplo: dueños) de los jefes de empresa; un directorio de empresas por orden alfabético, por calles, por colonias y giros, por giros y colonias, por alcaldías y giros, por tamaños. También como un directorio telefónico inverso: a partir de un número de teléfono o de fax, o de una dirección electrónica, localizar a quién pertenece. También sirve para localizar los códigos postales de colonias y calles, así como las zonas cubiertas por un prefijo telefónico (casi todos los teléfonos que empiezan por 55 52 55 están en la alcaldía Miguel Hidalgo).

# 1. Localizar personas y empresas de las cuales se tienen datos incompletos

Cuando no se recuerda bien el nombre de una empresa o persona es muy difícil encontrarlas. En la sección blanca del directorio telefónico, no vienen empresas; y de los empresarios no viene la dirección y el teléfono de su oficina, sino el de su casa (si es que viene, porque con frecuencia el teléfono es privado). En la sección amarilla, viene la empresa, pero no en orden alfabético sino por giros. En este CD ROM, usted puede buscar personas y empresas:

- Por orden alfabético simple, si tiene el nombre completo y correcto, ordenando la tabla general por apellido (si busca una persona) o por empresa.

- Por cualquiera de las palabras del nombre (incluyendo palabras como: de, la, y, Arq.), en los índices auxiliares.

- Por la calle donde están sus oficinas, ordenando la tabla general por calles, o seleccionando por calles.

- Por el número de teléfono o de fax (si recibió un fax no identificado, pero con número de remitente; si se encontró un teléfono apuntado que puede ser el que busca), ordenando la tabla general por Tel/Fax o seleccionando por número de teléfono.

- Por la dirección electrónica (si recibió un mensaje no identificado), en seleccionar.

- Por la colonia, el giro de la empresa, la profesión, el puesto o el sexo (si tiene la buena suerte de que haya pocos registros en esa colonia, o puede combinar la selección con algún otro dato de una columna de la tabla).

- Por cualquier serie de letras seguidas que recuerde del nombre (de la persona, empresa, calle, colonia, E-mail) o cualquier serie de dígitos seguidos que recuerde del número (del teléfono o del código postal), en seleccionar. Por ejemplo: \*alde\*, \*de México\*, \*45\*, \*Paseo\*, \*Granjas\*, \*net\*

# 2. Completar direcciones con colonias, alcaldías, municipios y códigos postales

Sus envíos postales o de mensajería pueden llegar más pronto y cumplir los requisitos del correo añadiendo el código postal, colonia, alcaldía o municipio. Este CD ROM permite localizar el código postal de la mayor parte de las colonias de la Cd. de México, de tres maneras: en los conteos por colonias (oprima el botón Conteos y vaya al punto 8), en el índice auxiliar por colonias y también por simple comparación. Localice usted una empresa que esté en la misma calle o colonia y encontrará el código postal. De manera semejante, puede identificar colonias, alcaldías y municipios.

### 3. Seleccionar conjuntos de ejecutivos o empresas que cumplan ciertos criterios

Para muy distintos propósitos, pueden buscarse conjuntos de ejecutivos o de empresas que estén en cierta calle, colonia, alcaldías, municipio; o proveedores, clientes o destinatarios que tengan cierto giro o tamaño; o ejecutivos que tengan cierta profesión, puesto, sexo, nombre de pila, apellido.

### 4. Zonificar objetivos

Para muchas acciones prácticas, conviene identificar conjuntos de personas o empresas localizadas en una misma calle, una misma colonia o una misma alcaldía; o muestras aleatorias escogidas por el número telefónico o el código postal. Por ejemplo:

- Para asignar vendedores por zonas.
- Para estudiar franquicias y sucursales.
- Para estrechar relaciones vecinales, de ventas, de compras, de acción común.
- Para hacer envíos por correo a zonas delimitadas.
- Para hacer telemercadeo por zonas.
- Para hacer promociones por correo electrónico por zonas.
- Para hacer encuestas o campañas de relaciones públicas por zonas.

# 5. Seleccionar proveedores, clientes o destinatarios de cierto giro o tamaño

Tanto para comprar como para vender (y para muchas otras actividades) puede localizar empresas por giro o tamaño. Con la ventaja adicional de que puede seleccionar proveedores que le queden cerca o clientes potenciales de cierto giro, por zona o por tamaño. En particular, puede seleccionar todas las empresas de los giros que le interesen, subdivididas por alcaldía y colonia. También, dentro de cierto giro, puede localizar los que son fabricantes, si son los que le interesan. O los que son pequeños.

La clasificación que manejamos es de más de 500 giros, con las ventajas y desventajas de no entrar en mayores detalles. Para muchas empresas se da más de un giro. Además, la clasificación se refuerza con la clasificación PDS: produce, distribuye o da servicio.

La clasificación de tamaños se limita a tres: empresas grandes (las que venden más de diez millones de dólares al año), medianas (las que tienen más de 30 empleados, pero no venden diez millones de dólares al año) y pequeñas (las que tienen hasta 30 empleados).

# 6. Seleccionar ejecutivos de ciertas profesiones, puestos, sexo

Para ciertas promociones o análisis resulta muy útil identificar, por ejemplo:

- Arquitectos, ingenieros (por el título)
- Dueños (por el puesto)
- Fabricantes (por la clasificación PDS)
- Mujeres empresarias (por el sexo)

# 7. Aprovechar las selecciones

Las selecciones efectuadas las puede imprimir en listados útiles (ordenados de diversas maneras) como recordatorio, como forma de control y para análisis.

También puede convertir las selecciones en envíos por correo, mensajería y correo electrónico. Si para los envíos por correo o mensajería le conviene entregarlos por código postal, puede imprimirlos en ese orden.

Si quiere bloquear algunos de los envíos por correo, correo electrónico, puede hacerlo en la lista correspondiente. Si quiere modificar un fax o dirección electrónica (pero no la dirección postal) también puede hacerlo.

Las selecciones mismas puede usarlas para

- Enviar circulares, recordatorios, promociones, por correo, mensajero o internet.
- Llevar controles.
- Hacer telemercadeo.
- Hacer encuestas.
- Estudiar zonas.
- Asignar paquetes de contactos a cada promotor.
- Estrechar relaciones profesionales, gremiales o vecinales.
- Hacer campañas de relaciones públicas.

- Hacer investigaciones diversas sobre nombres y apellidos, razones sociales, giros, zonas, demarcaciones postales y telefónicas, puestos, profesiones, etcétera.

### CÓMO USAR ESTE CD ROM

Directorio de Ejecutivos

(Texto imprimible en Word, archivo ComUse21.rtf)

Contenido y funciones: Directorio presentado como una tabla de 11,224 empresas (SA o SA de CV) de la Cd. de México y área metropolitana con su principal ejecutivo. La tabla puede ordenarse por apellido, título profesional, puesto, sexo, nombre de la empresa, teléfonos y faxes, dirección electrónica, alcaldía o municipio, colonia, calle, código postal, clasificación de tamaño de la empresa (pequeña, mediana, grande), giro y PDS (produce, distribuye o da servicio), con búsqueda inmediata en el campo escogido.

Índices auxiliares, por si no recuerda bien el nombre de la persona o la empresa, o para buscar por la colonia o el giro del negocio, o para identificar a quién pertenece un número de teléfono, fax o dirección electrónica. Permite localizar la entrada correcta a partir de cualquiera de sus palabras, por ejemplo: el segundo apellido. Facilita la selección de conjuntos de registros que cumplan cierto criterio.

Selección de registros, manual o por programa usando técnicas SQL, selecciones sobre selecciones, acumulación de selecciones, eliminación de registros en selecciones, guardado de

selecciones en archivos de disco y carga de selecciones desde éstos. Manejo de la selección en una tabla parcial con las mismas funciones de ordenación y búsqueda que la tabla general y disponible para impresiones o generación de mensajes.

Impresión de etiquetas, listados, sobres y destinatario en cartas preimpresas (no personalizadas), en cualquier ordenación de los registros seleccionados (que pueden ser todos), con la opción de añadir una clave a las etiquetas y un remitente o anuncio a los sobres.

Envío de mensajes por correo electrónico a una selección de ejecutivos (o a uno solo), teniendo cuenta abierta con algún proveedor de servicios de internet o por medio de los servicios de correo gratuitos de Gmail, Hotmail, Outlook.

Función de bloqueo de destinatarios, para que no se impriman o no se les envíe correo electrónico.

Función de corrección de la dirección electrónica (no hay corrección para la dirección postal, únicamente bloqueo).

**Equipo necesario:** PC con unidad óptica (lector de CD o DVD) o puerto USB, monitor con resolución de 1024x768 o mayor y ratón. El medio de instalación debe estar insertado mientras se usa. Trabaja con sistema operativo Windows 7 SP1 o posterior de 64 bits. Los requisitos del sistema son los que establece Microsoft para poder ejecutar los sistemas operativos antes mencionados.

El directorio puede usarse desde un CD o desde una memoria USB.

Instalación: Si utiliza el directorio en CD, inserte el disco en el lector, si su PC tiene habilitada la ejecución automática de programas, espere un momento, si el programa no está instalado se mostrará una ventana de diálogo para confirmar si desea hacer la instalación, si contesta afirmativamente se iniciará el programa de instalación, siga las instrucciones que aparecerán en la pantalla. Si su PC no tiene habilitada la ejecución automática de programas o su sistema operativo no lo permite o si desea hacer la instalación manualmente, puede usar la opción Ejecutar del Menú Inicio y teclee "D:\Setup", donde D es la letra que designa a la unidad de CD ROM (si en su equipo ésta tiene otra letra, sustituya la D por esa letra), si tal opción no existe en su sistema utilice el Explorador de Windows, ubique la unidad de CD o DVD donde insertó el disco, haga clic en el ícono de la unidad, ubique el archivo Setup.[exe] y haga doble clic en el ícono de éste, se iniciará el programa de instalación, siga las instrucciones que aparecerán en la pantalla. Si utiliza el directorio en memoria USB, siga los pasos indicados anteriormente para la instalación manual utilizando la opción Ejecutar del Menú Inicio o el Explorador de Windows, utilice la letra de la unidad correspondiente a la memoria USB.

El programa requiere para su operación del programa SAP Crystal Reports runtime engine for .NET Framework 4.0 de 64 bits el cual puede ya estar instalado en su PC. Si no lo tiene, lo instalará automáticamente, si ya lo tiene se omitirá la instalación de dicho programa, en ambos casos deberá aceptar los términos de la licencia de uso que se mostrará para poder continuar con la instalación del directorio. A continuación, aparecerá la licencia del Directorio de Ejecutivos 21. Léala cuidadosamente, y, si está de acuerdo, cambie la opción de No acepto a Acepto y haga clic en Siguiente. Aparecerá Seleccionar carpeta de instalación. Continúe la instalación que terminará creando un acceso directo al programa desde su escritorio y otro en el Menú Programas. Para instalar los programas se requiere tener privilegios de administrador, si recibe un aviso de que su cuenta de usuario no permite la instalación de programas o que se requieren privilegios de administrador para ello, utilice una cuenta con dichos privilegios o recurra a su administrador de sistemas.

Desinstalación: Para desinstalar el programa utilice, la opción "Desinstalar un programa" dentro de la selección "Programas y características" del panel de control de Windows.

Inicio del programa: Si utiliza el directorio en CD, insértelo en la unidad lectora. Si tiene habilitada la ejecución automática de programas, espere un momento, el programa se iniciará automáticamente. Si su PC no tiene habilitada la ejecución automática o su sistema operativo no lo permite, puede dar doble clic en el ícono de acceso directo al programa en su escritorio o en el ícono del programa en el Menú Programas. Si utiliza el directorio en una memoria USB, insértela y utilice los íconos de acceso directo como se indicó anteriormente. En todos los casos para que el programa funcione correctamente el medio físico (CD o memoria USB) deberá permanecer insertado todo el tiempo que el programa esté en uso.

Registro: El programa debe ser registrado para que funcione. Al ejecutarlo por primera vez, aparecerá una ventana para el registro. *Únicamente si va a proceder de inmediato*, llame a IBCON, S.A. (55 52 55 45 77), dando el número de folio del disco (que aparece en la etiqueta del disco) y la clave de instalación que aparece en la pantalla para procesar su contraseña. Tecléela y continúe la ejecución del programa. No llame si no está frente a la máquina, o no va a proceder en el acto, porque la contraseña no sirve si la apunta para usarla después. En el raro caso de tener que reinstalar el programa en la misma PC o cambiar la instalación a otra máquina deberá registrar nuevamente su instalación, borrando la anterior. La licencia (léala cuidadosamente) no autoriza instalaciones simultáneas en más de una máquina.

Consulta en pantalla: La tabla general de registros del directorio está siempre a la vista. Inicialmente aparece ordenada por apellidos en forma ascendente (de la A a la Z). Puede ordenarla por cualquiera de los criterios marcados en los botones superiores: apellido, empresa, número de teléfono o fax, etc., haciendo clic en los botones respectivos. El criterio de ordenación que haya escogido aparecerá en el título de la ventana. Puede cambiar el orden a descendente (de la Z a la A) y viceversa, haciendo clic en el botón correspondiente.

La tabla incluye los siguientes campos (en columnas ensanchables, si le conviene), y puede ordenarse por cualquiera de los campos marcados con \*

- \* Apellidos, Título + Nombre
- \* Título
- \* Puesto
- \* Empresa

 \* Giro Acumula los números de los tres campos siguientes, pero poniéndolos en columna uno por uno. Para ver la descripción de estos números consultar el índice auxiliar de giros.

- Giro 1
- Giro 2
- Giro 3
- \* PDS = Produce, Distribuye o da Servicio

 \* Número de teléfono o de fax. Acumula los números de los tres campos siguientes, pero poniéndolos en columna uno por uno.

- Conmutador (el número aparece con una c intercalada)

 - Tel/Fax = teléfonos y faxes (los números que pueden recibir faxes, aparecen con una f intercalada)

- Fax

\* E-mail

 \* Calle sin número, para facilitar la ordenación por calles, si quiere usar el CD ROM como un directorio por calles.

- Calle y número

\* Colonia

- \* CP = código postal
- \* Alc/Mun = Alcaldía, CDMX o municipio conurbado, Méx.
- \* Sexo (M o F)

\* Tamaño: Grande (ventas de más de 10 millones de dólares al año), Pequeña (hasta 30 personas), Mediana (casos intermedios).

En el marco inferior de la ventana (barra de abajo) aparece el número de registros en la lista que está viéndose en la pantalla. En la ordenación por apellidos y en casi todas las demás, el número es 11,224; en la ordenación por teléfonos o fax, 24,529; en la ordenación por giros 14,923. Esto se debe a que se abre un renglón por cada número de giro o de teléfono, además de que puede haber más de un renglón por ejecutivo. Cuando un ejecutivo está en más de una empresa (como es común en las filiales), hay un renglón para cada una. Todas estas "duplicaciones" están a la vista en la pantalla, pero el programa evita la duplicación de la misma persona, al enviar correos electrónicos.

Registros activos: Siempre habrá cuando menos un registro marcado en color con una barra oscura: se llama registro activo. El registro activo está además a la vista, con todos sus datos, en el recuadro superior derecho.

El renglón del registro activo funciona como pivote de la tabla, cuando se cambia el criterio de ordenación (haciendo clic en cualquiera de los botones Apellido, Empresa, Tel/Fax, etc.) o los botones de opción ascendente o descendente: el orden de la tabla cambiará, pero siempre conservando el mismo registro activo (marcado en la tabla y desplegado en el recuadro). Esto ahorra el tener que buscarlo otra vez y permite observar los registros vecinos al registro activo: los siguientes por orden de apellido, nombre de la empresa, teléfono, calle y número, colonia, etcétera.

Puede desplazar la activación de uno en uno, hacia los registros de abajo con la tecla  $\downarrow$  y hacia los de arriba con la tecla  $\hat{\uparrow}$ . Puede desplazar la activación un bloque de registros a la vez usando las teclas Avanzar Página (AvPág, hacia abajo) y Retroceder Página (RePág, hacia arriba), el bloque será la cantidad de registros visibles. Puede ir directamente al primer registro y activarlo tecleando Ctrl+Inicio (o Home), y al último registro tecleando Ctrl+Fin (o End). También puede activar cualquier registro que tenga a la vista, haciendo clic o doble clic con el ratón en dicho registro.

Puede mantener el mismo registro activo y recorrer la tabla verticalmente haciendo clic en la barra de desplazamiento vertical o utilizando la rueda si su ratón cuenta con ella. Puede recorrer horizontalmente la tabla para ver los campos ocultos en el lado derecho tecleando  $\rightarrow$  y regresar  $con \leftarrow$ ; o, si lo prefiere, haciendo clic en la barra de desplazamiento horizontal.

Además de activar cualquier registro, puede activar un conjunto de registros como se indica más adelante en Selección.

Búsquedas: Hay dos objetivos distintos (localizar un registro, seleccionar un conjunto) y tres métodos de búsqueda (ordenación de la tabla principal, índices auxiliares, selección por programa). Una cosa es buscar una persona o empresa a partir de ciertos elementos, otra es seleccionar un conjunto de ejecutivos o empresas que tengan ciertos elementos comunes. Los elementos de búsqueda deben escribirse exactamente en ciertas búsquedas, pero no en todas.

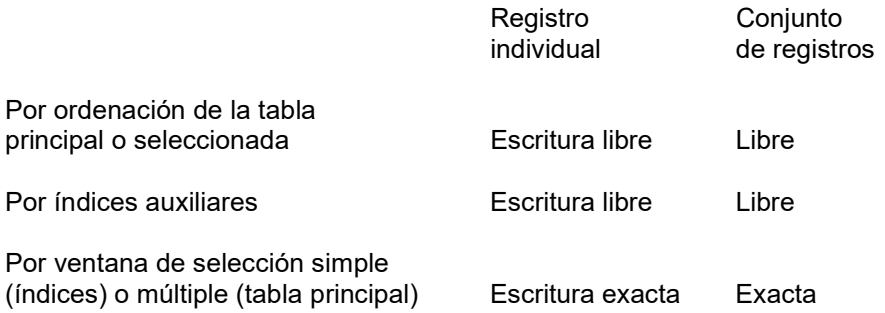

Es mejor escribir siempre con escritura exacta: cuidando no sólo cada letra, número y signo

ortográfico, sino hasta los espacios en blanco. Pero, en ciertas búsquedas, puede ignorar acentos y mayúsculas (es lo que llamamos escritura libre): al buscar por ordenación de la tabla principal o en los índices auxiliares. Sin embargo, al escribir en la ventana de selección, tiene que escribir exactamente.

Otra diferencia: al buscar por ordenación de la tabla o índices auxiliares, usted está viendo la ordenación y los conceptos de los índices: puede saltarle a la vista una proximidad o diferencia, y mejorar su búsqueda. Por ejemplo: si busca limpiadores (marcando previamente el círculo de búsqueda por descripción), verá que no hay ese concepto, pero sí varios con las palabras Limpiar y Limpieza. Además, verá los números de giro correspondientes, y podrá llamarlos (marcando el círculo de búsqueda por número) para ver qué otros conceptos semejantes tienen el mismo número. (Los conceptos con minúsculas no son seleccionables separadamente: refieren al concepto general con mayúsculas, en el cual están incluidos. Este concepto general es el seleccionable.) En cambio, al buscar por ventana de selección, la búsqueda es ciega; el proceso no está a la vista: si se equivoca por una letra, espacio, punto, acento o mayúscula no se dará cuenta de su error. Por ejemplo: si selecciona limpiadores, limpiar o limpieza, no encontrará nada; si selecciona Limpiar, encontrará un solo concepto no seleccionable (Limpiar Muebles y Metales, Artículos para) que se refiere al giro 401 (LIMPIEZA Y MANTENIMIENTO DE INMUEBLES Y ARTÍCULOS PARA); si selecciona Limpieza, encontrará muchos conceptos que refieren a distintos giros (104, 162, 234, 263, 292, 333, 401, 419) entre los cuales deberá escoger.

Búsqueda de un solo registro por ordenación de la tabla principal: Para buscar un solo registro, puede utilizar el campo Buscar de la tabla, tecleando con o sin mayúsculas, con o sin acentos, pero en la secuencia exacta de caracteres que registra la tabla en ese campo. Desde el primer teclazo, por ejemplo: r en la tabla ordenada por apellidos, aparecerá activado el primero de los ejecutivos cuyo apellido empieza con R (Rabadam); si luego teclea o, aparecerá activado el primero con Ro (Roa); si añade w, aparecerá activado Ruano, porque no hay en la tabla un apellido que empiece con Row. Si ningún registro coincide, se activa el renglón siguiente a la posición donde debería estar el registro que no existe

En el recuadro aparece el registro activo completo, con una clasificación al final, por ejemplo: en GIVAUDAN DE MÉXICO SA DE CV aparece PD 208 507 Grande M, lo cual quiere decir que es una empresa productora y distribuidora (PD) de colorantes y saborizantes (208) y perfumería (507), que vende más de diez millones de dólares y cuyo principal ejecutivo es masculino (M). La descripción del giro (208, 507) se encuentra en el índice auxiliar de giros, como se explica en los siguientes párrafos (aparece: 208 COLORANTES Y SABORIZANTES, 507 PERFUMERÍA). Para una misma empresa puede haber hasta tres giros.

La c intercalada en un número telefónico (por ejemplo: 555081c1800) indica que el teléfono es un conmutador. La f intercalada en un número telefónico (por ejemplo: 551054f7146) indica que el teléfono tiene fax.

Búsqueda de un solo registro por índices auxiliares: Los índices auxiliares permiten buscar en cuatro de los campos principales del directorio: apellidos, empresas, colonias y giros, con facilidades que no existen en la tabla. Los cuatro índices auxiliares contienen reversiones: los datos están al derecho y al revés, a partir de todas las palabras significativas. Si no aparece, por ejemplo, Farmacia Cosmopolita, haga clic en el índice de empresas, escriba en el campo de búsqueda Cosmopolita, COSMOPOLITA o cosmopolita y encontrará COSMOPOLITA SA DE CV, DROGUERÍA. Automáticamente, tanto el registro activo del índice como el de la tabla se habrán movido al registro correspondiente, que aparecerá en el recuadro del directorio. De igual manera, en el índice auxiliar de colonias no sólo vienen los nombres en todas las formas posibles, para que sea fácil localizarlas (Barrio La Candelaria Ticomán, Candelaria Ticomán Barrio La, La Candelaria Ticomán Barrio, Ticomán Barrio La Candelaria) sino la alcaldía o municipio y el código postal. Esto permite identificarlas (distinguir entre Barrio La Candelaria Ticomán, Pueblo La Candelaria y Unidad Hab Candelaria de los Patos Fovissste) y sirve como código postal (para las colonias incluidas, que son todas las que tienen registros en el disco, pero no todas las que existen en la Cd. de México). En cambio, si busca en la tabla general, tiene que teclear el nombre al derecho, con las palabras en orden y tal como vienen. Si teclea Unidad Habitacional no va a encontrar lo que viene como Unidad Hab o simplemente Unidad. Así también, a la Droguería Cosmopolita (en la tabla, a diferencia del índice) sólo se llega escribiendo las dos palabras en ese orden, con o sin acentos y mayúsculas. Si escribe Cosmopolita, no encontrará nada.

En la tabla, sólo se puede entrar al giro por el número, escrito con tres dígitos, por ejemplo: 008, 027, 389. Pero el índice auxiliar de giros permite buscar tanto por número como por descripción, con reversiones. Tecleando el número 419 en la opción por número, aparecerá MAQUINARIA INDUSTRIAL; tecleando la palabra maquinaria en la opción por descripción, aparecerán todas las descripciones que incluyan la palabra maquinaria Ojo: Tecleando máquina, la lista será mayor, porque empezará con Maquinados y todas las palabras que empiecen con máquina; tecleando máquinas, que no es lo mismo, la lista empezará con las descripciones que contengan la palabra máquinas, saltándose Maquinados y Maquinaria. La descripción del giro con mayúsculas es el concepto general de clasificación, en el cual se engloban todos los conceptos particulares que aparecen con minúsculas y tienen el mismo número 419.

Para localizar bajo qué concepto general se localiza un giro particular, puede teclear la palabra que le parezca más significativa, por ejemplo: mezcladora. Saldrá que las mezcladoras de concreto están en el giro 424, las industriales en el 419 y las domésticas en el 402.

Cualquiera de los índices auxiliares puede ser activado haciendo clic en el botón correspondiente (Ejecutivos, Empresas, Colonias o Giros) o por medio del menú Índices auxiliares. Al hacerlo, aparecerá una ventana superpuesta a la del directorio. El criterio de ordenación de la tabla general se cambiará automáticamente al mismo que tiene el índice auxiliar. Inicialmente, el registro activo en el índice auxiliar será el correspondiente al registro activo en el directorio. Si se cambia el registro activo en el índice auxiliar, el registro activo en la tabla cambiará también. En el caso de los índices de colonias y de giros, como hay más de un registro en la tabla para cada colonia o giro, en la tabla aparecerán todos, encabezados por el registro activo en la tabla, que será el primero de la lista, según la ordenación por colonias o giros.

Puede cerrar el índice auxiliar con la tecla Esc o cerrando la ventana del índice o haciendo clic en la ventana de la tabla, sin perder en la tabla la activación del registro que marcó.

Los índices auxiliares tienen funciones de desplazamiento, búsqueda y selección manual similares a las de la tabla, y siempre están vinculados a ésta, de forma tal que cualquier búsqueda, cambio del registro activo o selección manual en un índice serán reflejados en la tabla general automáticamente.

Selección, acumulación y depuración de conjuntos de registros: El programa permite seleccionar conjuntos de registros y manejar la selección para consulta, búsqueda, impresión y generación de mensajes por correo electrónico. Las selecciones pueden hacerse manualmente, tanto en la tabla general como en los índices auxiliares; o mecánicamente, por programa (aplicando criterios de selección) sobre la tabla general o sobre una selección ya hecha.

Las selecciones podrán acumularse a selecciones previas y en la vista de selección podrán eliminarse manualmente registros de la tabla. También se podrán guardar selecciones en archivos de disco y recuperar selecciones desde éstos ya sea como nuevas selecciones o como acumuladas a selecciones previas. Ojo: lo que usted guarda en los archivos de un disco duro no son los registros de la base de datos, sino el vínculo a éstos, por lo cual, para que el programa seleccione, acumule y depure conjuntos de registros sigue siendo imprescindible que mantenga insertado el medio físico (CD o memoria USB) del directorio. Por la misma razón, los archivos .sel no pueden ser abiertos directamente en su computadora.

Por cualquiera de los métodos posibles, al efectuar el proceso de selección, la tabla de registros visibles se reducirá a los registros seleccionados (vista de selección). En la vista de selección se puede hacer lo mismo que en la tabla general: cambiar el criterio de ordenación, hacer búsquedas inmediatas por el campo de ordenación, también podrá hacer selecciones de la selección, tanto manualmente como por programa y además podrá eliminar registros de la selección, pero no podrá activar los índices auxiliares.

Para volver a la tabla general estando en la vista de selección, haga clic en el botón Volver a todos o bien escoja en el menú principal Selección y luego la opción Volver a todos.

Selección manual: Para seleccionar registros manualmente en la tabla general o en la vista de selección, podrá usar el teclado o el ratón (vea las secciones a continuación) para marcar los registros que formarán la selección. Los registros marcados manualmente se muestran en color oscuro, y pueden formar conjuntos contiguos o salteados. En todo momento, aparece cuando menos un registro marcado, que es el registro activo. En la parte inferior de la ventana de la tabla general o de la vista de selección aparece la cantidad de registros marcados. Si se cambia el registro activo por cualquier método, o se cambia el criterio de ordenación, se borrarán los registros marcados excepto el registro activo.

Para crear la selección con los registros marcados y pasar a la vista de selección, haga clic en el botón Ver Selección o escoja en el menú principal la opción Selección y luego Ver Selección.

Para seleccionar registros manualmente en los índices auxiliares vea la sección correspondiente más adelante.

Selección con el teclado: Para seleccionar con el teclado registros contiguos en la tabla general, en la vista de selección o en los índices auxiliares, oprima la tecla  $\uparrow$  o  $\downarrow$  hasta llegar al primer registro deseado. Luego oprima la tecla de mayúsculas (Shift) y simultáneamente oprima la tecla  $\uparrow$  o  $\downarrow$ . Los registros contiguos quedarán marcados, ampliando o disminuyendo la cantidad de éstos un registro cada vez. Esto puede continuar aún después de llegar al límite inferior o superior de la pantalla. También puede marcar o desmarcar de bloque en bloque de registros cada vez, manteniendo oprimida la tecla de mayúsculas (Shift) y la tecla AvPág o RePág.

Selección con el ratón: Para marcar con el ratón registros contiguos en la tabla general, la vista de selección o en los índices auxiliares, puede hacerlo de dos maneras. Haga clic en el primer registro deseado y luego arrastre la sombra con el ratón hacia arriba o hacia abajo, manteniendo oprimido el botón izquierdo. Si llega a la parte inferior de la pantalla, automáticamente se desplazarán hacia abajo los registros; si llega a la parte superior, el desplazamiento será hacia arriba. También puede hacer clic en el primer registro deseado, mover el ratón (sin apretar ningún botón) al último registro deseado y oprimir Shift y el botón izquierdo del ratón: al hacerlo, se marcarán los registros entre el primero y el último. Este segundo método sólo funciona con los registros visibles en la pantalla.

No es posible usar cualquiera de estos métodos para ampliar o reducir el conjunto de registros marcados, ya que el clic en el registro inicial borrará cualquier registro marcado previamente, pero sí es posible hacerlo con el teclado (Shift +  $\uparrow$  o  $\downarrow$ ), como se indica en la sección anterior. También es posible marcar o desmarcar registros llevando el puntero al selector (la columna entre el borde izquierdo de la ventana y el primer campo) en el registro deseado y oprimiendo simultáneamente el botón izquierdo del ratón y la tecla de control (Ctrl). Este método sirve también para desmarcar uno o más registros previamente marcados. No es recomendable usar cualquier otro método de selección después de usar éste. Lo recomendable es terminar con éste, para marcar más registros o desmarcar registros de conjuntos previamente creados por cualquier otro método manual.

Selección por programa en la tabla general: Para seleccionar por programa un conjunto de

registros que cumplan ciertos criterios dentro de la tabla general o dentro de la vista de selección, oprima el botón Seleccionar o escoja la opción del menú principal Seleccionar y luego la opción Criterios. Aparecerá un menú donde podrá definir desde uno hasta quince criterios simultáneos. Si hay más de uno, se seleccionarán los registros que cumplan simultáneamente todos los criterios que se hayan definido.

Por ejemplo: si busca las empresas grandes, aparecerán 1,201 registros; si busca las del giro 001 aparecerán 29; pero si busca las empresas grandes del giro 001, aparecerán 2. Puede llegar a este resultado en un solo paso, haciendo una selección que aplique todos los criterios simultáneamente o puede hacerlo en varios pasos: haciendo primero una selección con uno o más criterios; después una selección dentro de la selección, y así sucesivamente, como se indica más adelante (Selección de selección). Ojo: cuando la selección es simultánea, el programa sí toma en cuenta en qué orden se llenaron las casillas, y de hecho trabaja más aprisa si empieza por el criterio más selectivo (el que va a producir menor número de casos). Además, la selección resultante será ordenada por el primer (o único) criterio que se haya definido.

En cada campo podrá definir un criterio de selección. La mayoría de los campos son cajas de texto, pero Tamaño y Sexo son listas predeterminadas y Actividad PDS es un conjunto de tres casillas de palomeo. Para seleccionar un campo, basta con hacer clic en éste o bien llevar el cursor a éste usando las teclas Tab o Mayúsculas+Tab. Para pasar de un campo a otro, sucesivamente, use el tabulador; para pasar directamente a cualquier campo, use el ratón.

El campo PDS, no se teclea. Basta con marcar una, dos o las tres casillas, haciendo clic con el ratón en la(s) escogida(s).

Los campos Tamaño y Sexo tampoco se teclean. En las opciones predeterminadas deberá escoger uno haciendo clic con el ratón

Para los otros once criterios, el campo es una caja de texto, donde deberá teclearse la secuencia de caracteres para la que se busca coincidencia en la base de datos. Si (antes de teclear) se hace clic en el campo, éste se llenará con el contenido del campo del registro activo en la base de datos, con la ventaja de que puede aprovecharse o editarse o modificarse. Para aceptar el texto en la caja basta con llevar el cursor a otro campo o elemento de la ventana con el ratón o las teclas Tab o Mayúsculas+Tab. Al teclear, no hace falta respetar mayúsculas y minúsculas, pero sí hay que respetar los acentos. Puede usar el asterisco (\*) como comodín para indicar una secuencia faltante de caracteres, que puede ser cualquiera.

El uso del asterisco será como sigue, tomando como ejemplo el teléfono de Ibcon: 5552554577.

- Sin asterisco (5552554577) busca coincidencia de campo completo (es un registro)
- Al principio (\*577) busca todos los que terminan en 577 (son 23)
- Al final (555255\*) busca todos los que empiezan por 5255 (son 74)
- Intercalado (555255\*7) busca todos los que empiezan por 5255 y terminan en 7 (son 12)
- Al principio y al final (\*255\*) busca todos los que tienen 255 en cualquier parte del campo (son 139)

En el campo Giro puede teclear el número del giro (si lo sabe) o la descripción (si la sabe). Para saber el número o la descripción necesita el índice auxiliar de giros. Pero si tiene un registro marcado y le interesa localizar otras empresas del mismo giro, puede aprovechar el giro del registro marcado, que aparece espontáneamente o haciendo clic en la casilla. Ojo: cuando aparecen los resultados del giro seleccionado, le extrañará que aparezcan renglones con otros giros. No es un error, lo que pasa es que las empresas que tienen el giro seleccionado por usted tienen otros, y la vista de la selección en la pantalla está ordenada por giros. Al ordenarla por empresas, el número de renglones se reduce y los giros aparecen en tres columnas, en vez de una, donde usted puede observar que el giro seleccionado por usted es el Giro 1 o Giro 2 o Giro 3 de las empresas listadas en pantalla.

En el campo de C.P. (código postal), también puede usar el asterisco, por ejemplo 13\* le da todos los registros con código postal del 13000 al 13999 (aunque, de hecho, los códigos de Tláhuac van del 13000 al 13450). También puede obtener lo mismo llenando las dos casillas: del 13000 al 13450 (o al 13999), o una zona limitada (del 13200 al 13280) o dos zonas contiguas (del 12000 al 13450).

Hay uno solo de los campos que puede estar en blanco: el de E-mail, porque 392 ejecutivos no tienen. Para localizarlos, en Criterios de Selección haga clic en E-mail, pero deje el campo en blanco y oprima Ver selección. También puede, si quiere, añadir otro(s), criterio(s) de selección, por ejemplo: que no tengan E-mail y sean de Naucalpan, Méx.: aparecen 28. Si, por el contrario, desea localizar los ejecutivos que sí tienen E-mail, pida \*@\* y sale 10,832. Por último, si quiere localizar los que tienen más de un E-mail, pida \* \* (dos espacios en blanco entre dos asteriscos) y salen los 3,191 que hay en este caso.

Los espacios en blanco entre dos caracteres también son aprovechables para localizar todos los apellidos que son de Algo (por ejemplo: de Alba): hay 351 registros en ese caso. Ojo: también van a salir los nombres de pila compuestos con de por ejemplo: José de Jesús. Pero para encontrarlos tiene que escribir \* de \* (asterisco, espacio, de, espacio, asterisco), porque si escribe \*de\* (sin espacios) encontrará también los que tienen de en cualquier parte, por ejemplo: Abundes, Cordero, del Villar, Hernández, etc.

Cuando se oprime el botón Ver selección, durante el proceso se muestra en la parte inferior una barra de avance. Si quiere usted interrumpir una búsqueda en proceso, puede hacerlo (una Vez que se muestre la barra de avance) haciendo clic en Cerrar u oprimiendo la tecla Esc: volverá a la ventana anterior. Si la búsqueda no tiene éxito (ninguno de los registros de la base de datos cumple con los criterios), aparecerá un mensaje en la pantalla indicándolo y el registro activo y la ordenación previos a la selección no serán modificados. Si la búsqueda tiene éxito, la tabla pasará a la vista de selección, el criterio de ordenación será puesto en el primer (o único) criterio definido y el registro activo será cambiado al primer registro de la tabla visible.

Selección de selección: En una selección que ya esté a la vista en la pantalla puede escoger registros que cumplan ciertos criterios. En vez de Volver a todos (la tabla general), oprima nuevamente el botón de Seleccionar y en Origen de los registros cambie de Tabla general a Selección. A continuación, teclee o escoja los criterios de selección que se aplicarán a la selección y oprima Ver selección. La selección de la selección aparecerá en la pantalla. Este proceso puede continuar con una selección adicional dentro de la selección de la selección, y así sucesivamente.

Selecciones acumuladas: Si le interesan los registros de dos o más colonias (o giros, o cualquier otro concepto), puede hacer primero la selección de una. A continuación, en vez de Volver a todos (la tabla general), oprima nuevamente el botón de Seleccionar, en Tipo de selección haga el cambio a Selección acumulada y deje el Origen de los registros en Tabla general. A continuación, teclee la segunda colonia (o giro, o lo que sea) y oprima Ver selección. Así aparecerán los registros de ambas colonias (o giros, o lo que sea).

Selección en los índices auxiliares: Los índices auxiliares tienen las mismas funciones de selección con el teclado y con el ratón que la tabla general o la vista de selección. Pero tome en cuenta que no se trata del mismo número de renglones. En la tabla general, hay 11,224 registros, lo cual se traduce en 11,224 renglones en todas las ordenaciones, excepto dos: la ordenación por teléfonos tiene 24,529 renglones (porque hay 2.18 números telefónicos por empresa) y la ordenación por giros tiene 14,923 renglones (porque hay 1.32 giros por empresa). En el índice auxiliar de ejecutivos hay 31,649 renglones (aunque son 11,224, porque cada nombre aparece al derecho y empezando por cada una de sus palabras: Ing. María Teresa España Gómez, María Teresa España Gómez, Ing., Teresa España Gómez, Ing. María, España Gómez, Ing. María Teresa, Gómez, Ing. María Teresa España, etc.). Por razones semejantes, en

el índice de colonias, hay 3,932 (aunque son 1,119) y en el de giros 7,785 (aunque son 523). Esto mismo indica la ventaja de buscar en los índices, por ejemplo: el índice de ejecutivos permite localizarlos por segundos apellidos y nombres de pila, cosa imposible en la ordenación de la tabla general por apellidos; el índice de colonias permite localizar bajo Anzures también a la Nueva Anzures y la Verónica Anzures.

Cualquier selección hecha en los índices auxiliares será vinculada a la tabla general. Ojo: Si usted marca en el índice de ejecutivos Leonardo, en la tabla general no verá más que uno, porque están desperdigados. Para ver el bloque de 13, tiene que oprimir el botón Ver selección.

En los índices auxiliares de colonias y de giros se tiene también la función de marcado rápido. Basta con localizar en el índice la colonia o el giro deseado y hacer clic en el registro oprimiendo simultáneamente la tecla Ctrl. El resultado será que todos los registros con la colonia o número de giro indicado en el índice auxiliar serán marcados para selección en la tabla general (puede ver el conteo, a medida que se marcan, en la parte de abajo). Oprima ver selección y pasarán a la vista de selección.

Guardado de selecciones en archivos de disco: Cualquier selección visible, obtenida por cualquier método podrá ser guardada en un archivo de disco. Para ello escoja la opción del menú principal Seleccionar y luego la opción Guardar selección, al hacerlo aparecerá una ventana de diálogo para indicar la unidad de disco, el directorio y el nombre del archivo. Una vez definido éste, al hacer clic en el botón Aceptar, doble clic en el nombre del archivo en la lista u oprimir la tecla Enter, el archivo indicado será creado. Si el archivo ya existe aparecerá un mensaje preguntando si se desea remplazar el archivo existente. El archivo de selección contendrá referencias a los registros seleccionados y no los campos de información de éstos. Por defecto los archivos de selección tendrán la extensión .sel, pero podrá usar cualquier otra si lo desea cambiando en el campo "Archivos de tipo" a todos los archivos (\*.\*).

Carga de selecciones desde archivos de disco: Si se tienen archivos de selección en disco, éstas podrán cargarse al programa para manejarse como cualquier otra selección creada por cualquier método. Para ello escoja la opción del menú principal Seleccionar y luego la opción Cargar selección, al hacerlo aparecerá una ventana de diálogo para indicar la unidad de disco, el directorio y el nombre del archivo. Una vez definido éste, al hacer clic en el botón Aceptar, doble clic en el nombre del archivo en la lista u oprimir la tecla Enter, el archivo indicado será cargado. Por defecto los archivos de selección tendrán la extensión .sel, pero podrá usar cualquier otra si lo desea cambiando en el campo "Archivos de tipo" a todos los archivos (\*.\*).

Podrá cargar las selecciones desde archivos de disco como nueva selección (opción por defecto) o selección acumulada (sólo en vista de selección).

Eliminación de registros en la vista de selección: En la vista de selección, obtenida por cualquier método, podrán eliminarse registros y reducir la selección. Esto puede resultar útil en selecciones para impresión o generación de mensajes por E-mail. Además, si aparece más de un envío a la misma persona, el programa automáticamente los reduce a uno.

Para eliminar registros, primero cree la vista de selección por cualquier método y en la tabla visible marque los registros que desea eliminar usando el teclado o el ratón, exactamente igual que si quisiera seleccionarlos. Una vez marcados, escoja la opción del menú principal Seleccionar y luego la opción Eliminar registros. Al hacerlo, los registros marcados desaparecerán de la vista, creándose así una nueva selección.

Información de la selección: En la vista de selección, obtenida por cualquier método, al hacer doble clic en el panel inferior de la ventana del programa, se mostrará una ventana con la información de la selección.

Impresión: Para imprimir hay que hacer clic en el menú Imprimir y dentro de éste, en una de las cuatro opciones: etiquetas, listados, sobres o cartas preimpresas. Al hacerlo, aparecerá la ventana para definir las opciones de cada tipo de impresión. Previamente, usted debe tener en su máquina al menos una impresora definida.

En todas las ventanas de opciones de impresión aparecerán elementos comunes que son: Botones de opción para indicar si desea imprimir todos los registros o solamente los registros marcados (que puede ser uno solo). El botón de aceptar, para generar la impresión. El botón para cancelar el proceso y volver a la ventana del directorio. También hay la posibilidad de seleccionar el orden en que serán impresos los datos, el cual es independiente del orden de la pantalla. Cuando se escoge CP, la impresión se hace en orden de código postal. En el caso de etiquetas y sobres, hay la opción de escogerlos de varios tamaños.

Todas las impresiones serán generadas con vista previa, en una ventana independiente. Si se desea imprimir físicamente, una vez terminada la creación del reporte hay que hacer clic en el botón con el ícono de impresora. Si desea cerrar la ventana sin imprimir, haga clic en el botón Close. Si desea cancelar el proceso durante la creación del reporte, haga clic en el botón Cancel.

Existe una casilla de verificación para eliminar de la impresión el nombre y el puesto. Aparece activada. Para eliminar dichos campos de la impresión, deberá desactivarla.

Para las cartas, hay dos opciones de alineación (a la derecha y a la izquierda) y la opción de insertar renglones en blanco para subir o bajar la posición del destinatario. Sólo se puede usar papel tamaño carta.

Para las etiquetas en impresoras tipo láser o inyección de tinta, hay tres tipos posibles y la opción de incluir un campo redactado con el texto que el usuario desee que se repita en todas las etiquetas. Los tamaños de etiquetas vienen con número de producto Avery, aunque usted puede usar el equivalente en otra marca.

Etiqueta 5160 (2.54x6.67 cms., 30 por hoja carta en tres columnas). Láser o tinta. Etiqueta 5161 (2.54x10.16 cms., 20 por hoja carta en dos columnas). Láser o tinta. Etiqueta 5162 (3.39x10.16 cms., 14 por hoja carta en dos columnas). Láser o tinta.

Para los sobres hay dos tamaños: 6 3/4 (carta) y No. 10 (oficio), con campos opcionales para poner un remitente o cualquier texto que se desee que se repita en todos los sobres.

Para los listados, puede escoger los campos, el orden de aparición de los mismos y el orden de impresión de los registros libremente así como tres tamaños de letra. El reporte sólo se puede imprimir en papel tamaño carta.

Puede crear una lista de cancelaciones que bloquee la impresión de algunos registros, sin afectar la base del directorio, que podrá usar normalmente en todas las demás funciones. La lista de cancelaciones se aplicará automáticamente al generar cualquiera de los reportes. Vea el párrafo explicativo al final: Lista de correcciones y cancelaciones.

Mensajes por correo electrónico: Puede generar y enviar mensajes por correo electrónico, usando los registros del directorio y el campo E-mail como clave del destinatario. El programa implementa un cliente de correo electrónico que utiliza el protocolo SMTP. Puede enviar mensajes de texto simple o HTML y puede incluir archivos anexos.

Para poder usar esta función es necesario que su sistema cuente con acceso a internet y que usted tenga cuenta de correo electrónico. Si no cuenta con acceso a internet y con una cuenta de correo electrónico, deberá contratar dichos servicios con algún proveedor de acceso a internet. Si su cuenta de correo electrónico es de algún servicio gratuito por Web (por ejemplo Gmail, Hotmail, Outlook, Yahoo, etc.) es muy posible que pueda utilizar el programa con su cuenta, ya que la mayoría de tales servicios cuentan con servidores de correo saliente SMTP, consulte la página Web, de su servicio para conocer si ofrece acceso a un servicio de correo saliente y si es así, cuales son los datos de configuración del mismo.

Antes de enviar mensajes por primera vez, deberá configurar la función de correo electrónico. Haga clic en el botón Configurar de la ventana Correo electrónico. Aparecerá una caja de diálogo con los siguientes campos:

Nombre del remitente: Aquí deberá teclear el nombre de la persona o empresa remitente, que aparecerá en el campo De: de los mensajes.

Dirección del remitente: Aquí deberá teclear la dirección de correo electrónico de la persona o empresa remitente (que aparecerá en el campo De: de los mensajes), deberá ser una dirección válida de lo contrario el servidor rechazará los mensajes.

Servidor SMTP: Aquí deberá teclear el nombre (p. ej. dominio.com.mx) o la dirección IP (p. ej. 207.247.224.70) del servidor de correo electrónico saliente. Sólo se acepta el uso de servidores SMTP. Si no conoce este dato, consulte a su proveedor de servicios de conexión a internet o a su administrador de sistemas.

Puerto: Aquí deberá teclear el número del puerto para conectarse al servidor de correo saliente. El valor por defecto es 587 (utilizado por la mayoría de los servidores con conexión segura). Si no conoce este dato, consulte a su proveedor de servicios de conexión a internet, de correo electrónico o a su administrador de sistemas.

Usar conexión segura: Si el servidor de correo saliente requiere de una conexión segura (la mayoría la requiere), deberá palomear la casilla a la izquierda haciendo clic en ella. El valor por defecto es palomeado. Si no conoce este dato, consulte a su proveedor de servicios de conexión a internet, de correo electrónico o a su administrador de sistemas.

El servidor SMTP requiere autenticación: Si el servidor indicado anteriormente requiere de un nombre de usuario y una contraseña, deberá palomear la casilla a la izquierda haciendo clic en ella, al hacerlo se activarán los campos Usuario y Contraseña que por defecto aparecen desactivados.

En el campo Usuario deberá teclear el nombre del usuario para acceder al servidor SMTP.

En el campo Contraseña deberá teclear la contraseña para acceder al servidor SMTP

Si no conoce estos datos, consulte a su proveedor de servicios de conexión a internet, de correo electrónico o a su administrador de sistemas.

Para Aceptar y almacenar internamente la configuración, haga clic en Aceptar. Podrá modificarla cuando lo desee, repitiendo los pasos anteriores.

Para cerrar la ventana sin almacenar los datos, haga clic en Cancelar u oprima la tecla Esc.

La mayoría de los servidores SMTP tienen bloqueado el relevo de mensajes, ello implica que sólo procesan mensajes de su propio dominio, ello restringe a que la dirección del remitente tenga que ser del mismo dominio que el servidor.

Para generar y enviar mensajes, una vez que cuente con el acceso a internet, la cuenta de correo electrónico y el programa, haga una selección (que puede limitarse a un solo destinatario), por cualquier método: será la lista de destinatarios de los mensajes. No hace falta que descarte a los destinatarios de la selección que no tienen correo electrónico: esto lo hace automáticamente el programa. Luego haga clic en la opción E-mail del menú principal y en la opción generar mensajes del submenú que aparece. Aparecerá la ventana para indicar el contenido de los mensajes con los siguientes campos:

 Asunto: Texto que aparecerá en el campo asunto de los mensajes Mensaje: Texto del cuerpo principal de los mensajes, puede ser el contenido de un archivo HTML

Todos los mensajes que genere tendrán exactamente el mismo contenido para todos los destinatarios. En el campo del remitente y clave de correo electrónico del mismo, aparecerán los datos definidos en la configuración descrita anteriormente.

Puede ver la lista de los destinatarios haciendo clic en el botón Ver destinatarios. Solamente serán aceptados aquellos registros de la selección que no tengan el campo E-mail en blanco y que no estén bloqueados en la lista de correcciones. Si desea, puede modificar la selección de registros, antes de generar los mensajes.

Puede usar una lista de correcciones que se aplique en la generación de los mensajes, con tres funciones. Bloquear ciertos registros, marcando la casilla Bloquear E-Mail haciendo clic para ese registro. También puede poner una dirección electrónica a un registro que tenga el campo en blanco (en la lista general seguirá en blanco). Además, puede cambiar una dirección electrónica (en la lista general seguirá apareciendo el E-mail original). Vea el párrafo correspondiente a la lista de correcciones al final del texto. Para usar la lista de correcciones en la generación de los mensajes, marque la casilla Usar lista de correcciones, haciendo clic en ella. El bloqueo de registros se aplicará siempre, aunque no se marque la casilla.

Para generar mensajes de texto simple, teclee el texto en el campo Mensaje:, puede usar un editor de texto externo y luego copiar y pegar el texto al campo, tome en cuenta que el texto simple carece de atributos tales como fuente, tamaño o color.

Para generar mensajes de HTML, deberá hacer el diseño en un editor externo y guardar su documento de HTML en un archivo. Para incluirlo en el mensaje palomee la casilla Usar archivo HTML para el cuerpo del mensaje, haga clic en el botón Archivo HTML, localice y seleccione el archivo deseado mediante la ventana de diálogo y haga clic en Abrir. El nombre del archivo seleccionado se mostrará en el campo Mensaje.

Puede incluir archivos anexos a los mensajes. Para esto, haga clic en el botón Archivos anexos y aparecerá la ventana con la lista de archivos anexos para e-mail. Para incluir un archivo en la lista haga clic en el botón Añadir, localice y seleccione el archivo deseado en la ventana de diálogo y haga clic en Abrir, el archivo será añadido a la lista salvo que ya exista en ésta en cuyo caso aparecerá un mensaje de aviso. Para quitar un archivo de la lista de archivos anexos, haga clic en el nombre del archivo y oprima el botón Quitar. Para borrar la lista completa haga clic en el botón Borrar todo. Para cerrar la ventana, haga clic en el botón Cerrar u oprima Esc. La cantidad de archivos anexos aparecerá en la parte inferior de la ventana Correo electrónico.

Para enviar los mensajes con el texto repetitivo, el asunto repetitivo y (en su caso) los archivos anexos repetitivos que se hayan definido, haga clic en el botón Enviar. Esto generará los mensajes y los entregará al servidor de correo saliente.

Para cada sesión de envío, el programa creará un archivo de texto Email NNNNNNNNN.txt dónde NNN... es una clave numérica que representa la fecha y la hora de la sesión. El archivo será creado en la carpeta Mis documentos y contendrá un reporte de la sesión y en caso de que haya habido errores, indicará éstos.

Lista de correcciones y cancelaciones: La lista de correcciones y cancelaciones es una tabla que permite bloquear la impresión o el envío por correo electrónico de ciertos registros, o

modificar (únicamente durante el envío) la dirección electrónica. También le permite hacer pruebas, enviando correos electrónicos a personas incluidas en el CD ROM, pero a la dirección electrónica de usted. Para dar de alta o modificar un registro en la lista de correcciones, vaya al registro afectado en la tabla principal y escoja en el menú principal cualquiera de las opciones Imprimir o E-mail y en el submenú la opción Lista de correcciones: aparecerá una ventana con un campo con el nombre y la empresa del ejecutivo y la clave lada, que no podrá cambiar. Podrá indicar en los campos respectivos una clave de correo electrónico (E-mail), así como marcar las casillas Bloquear E-mail y Bloquear impresión para activar el bloqueo en el registro escogido. Para aceptar los cambios, haga clic en el botón Aceptar. Para cerrar la ventana sin cambios, haga clic en el botón Cancelar. Los bloqueos de E-mail y de impresión se aplicarán automáticamente al imprimir o generar los mensajes. Los datos en el campo E-mail serán usados sólo si se activa la casilla Usar lista de correcciones al generar los mensajes. Las direcciones postales no se pueden corregir, únicamente bloquear, para que no se impriman los registros cancelados.

#### CONTEOS: DIRECTORIO DE EJECUTIVOS 21ª ed. Septiembre 2022

(Texto imprimible en Word, archivo Conte21.rtf)

- 1 CONTEO POR TAMAÑO
- 2 CONTEO POR ACCESO
- 3 CONTEO POR SEXO
- 4 CONTEO POR PROFESIÓN
- 5 CONTEO POR PDS
- 6 CONTEO POR GIROS
- 7 CONTEO POR ALCALDÍA O MUNICIPIO
- 8 CONTEO POR COLONIAS
- 9 CÓDIGOS POSTALES DONDE HAY AL MENOS 100 EMPRESAS

#### 1 CONTEO POR TAMAÑO

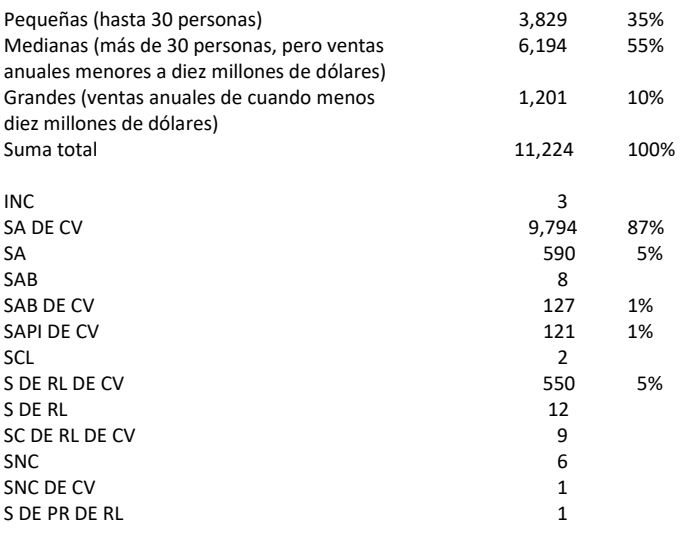

#### 2 CONTEO POR ACCESO

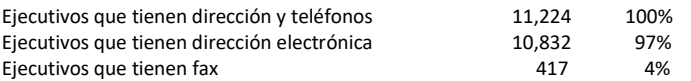

## 3 CONTEO POR SEXO

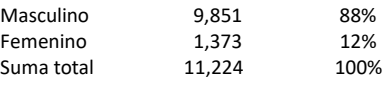

#### 4 CONTEO POR PROFESIÓN

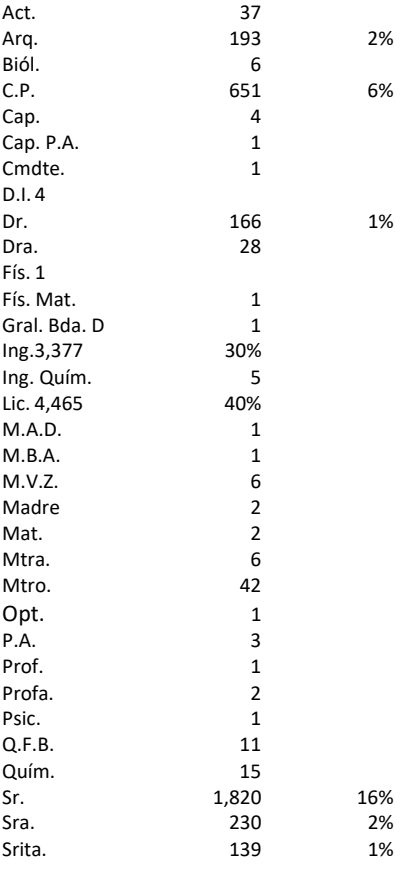

Suma total 11,224 100%

## 5 CONTEO POR PDS

### P = Produce D = Distribuye S = Servicios

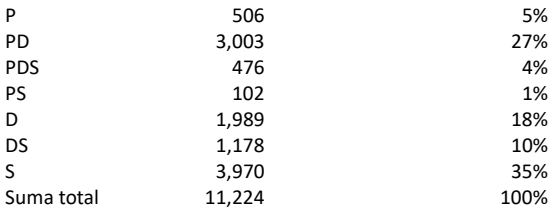

### 6 CONTEO POR GIROS

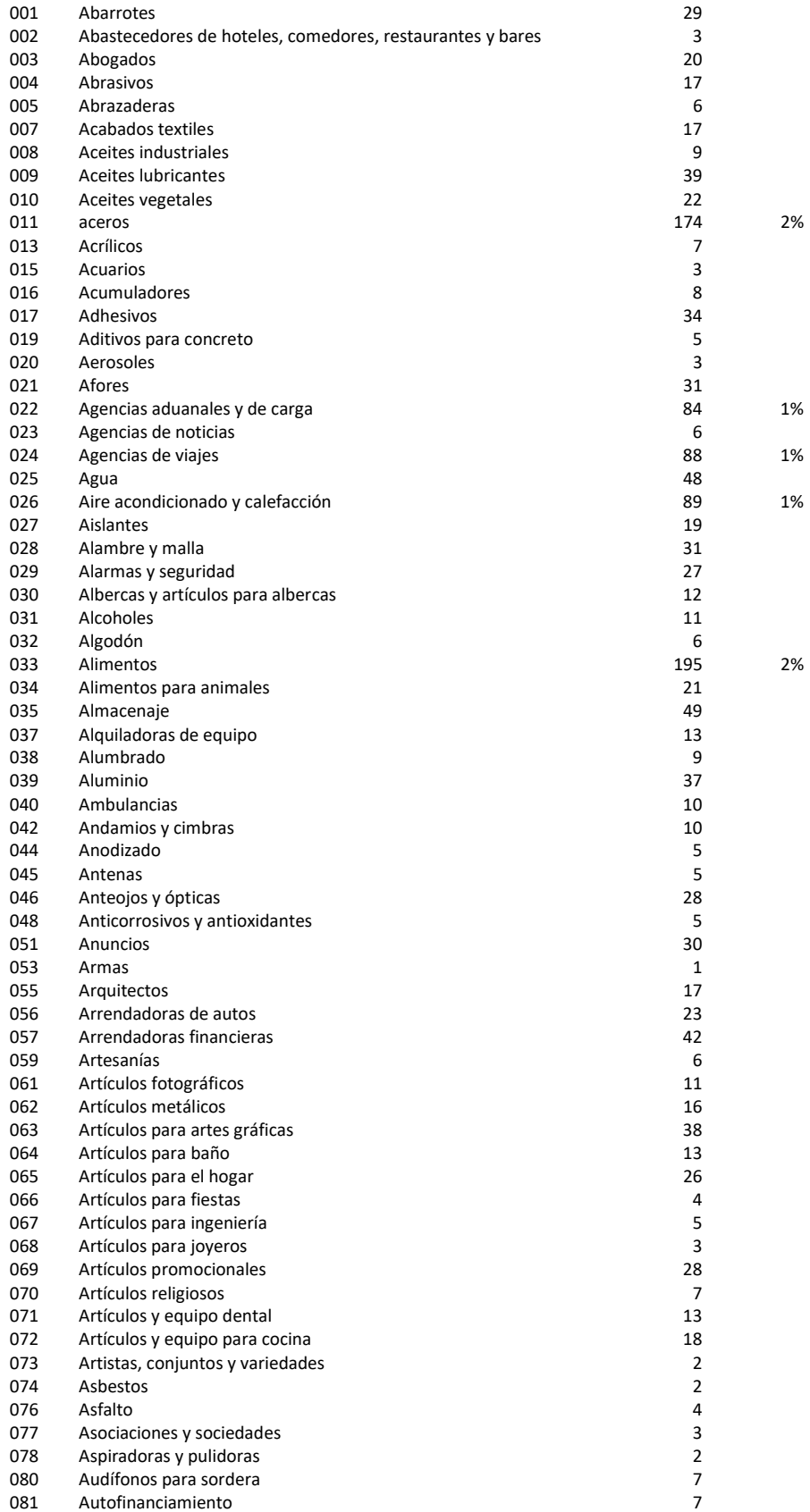

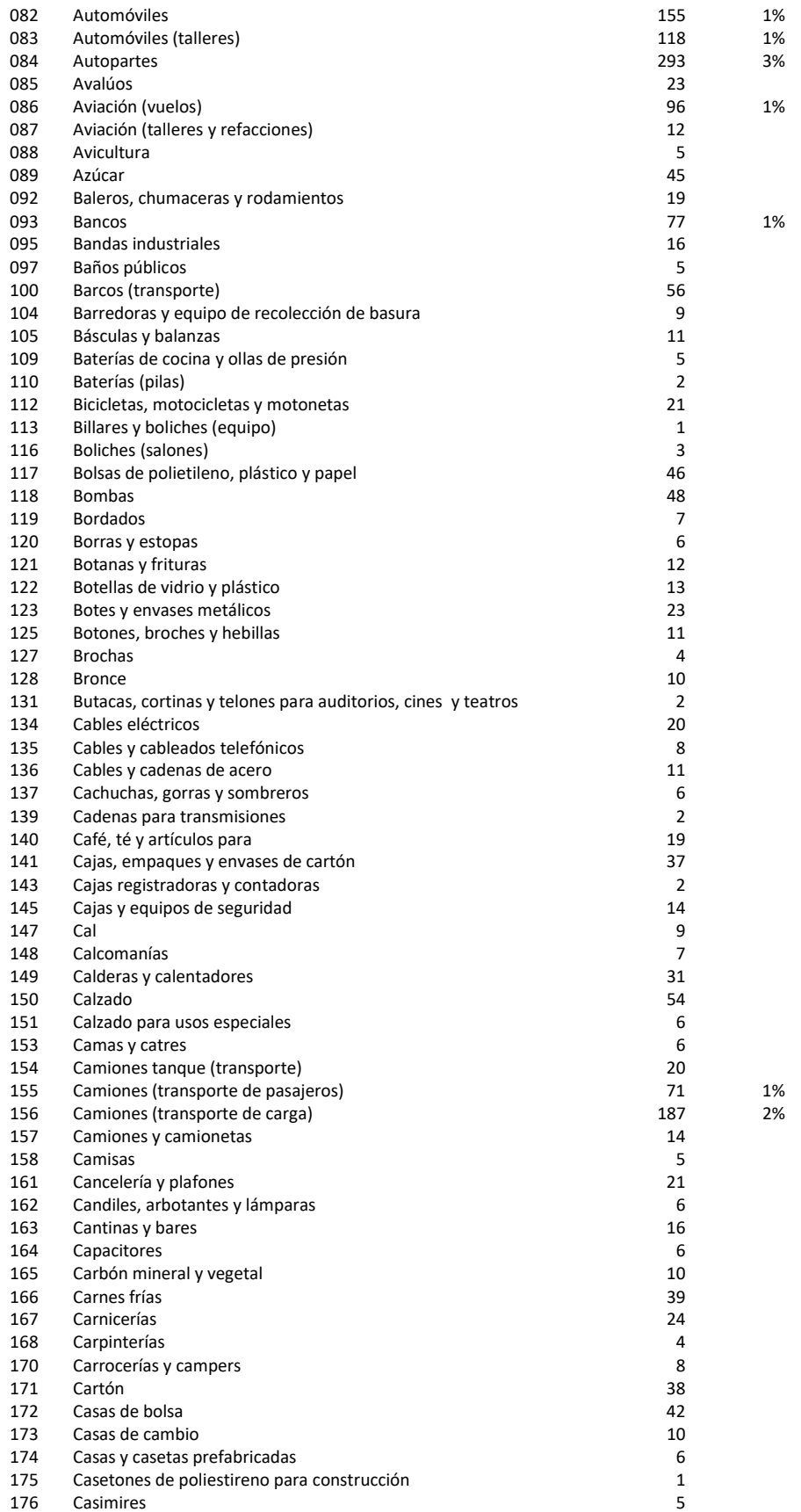

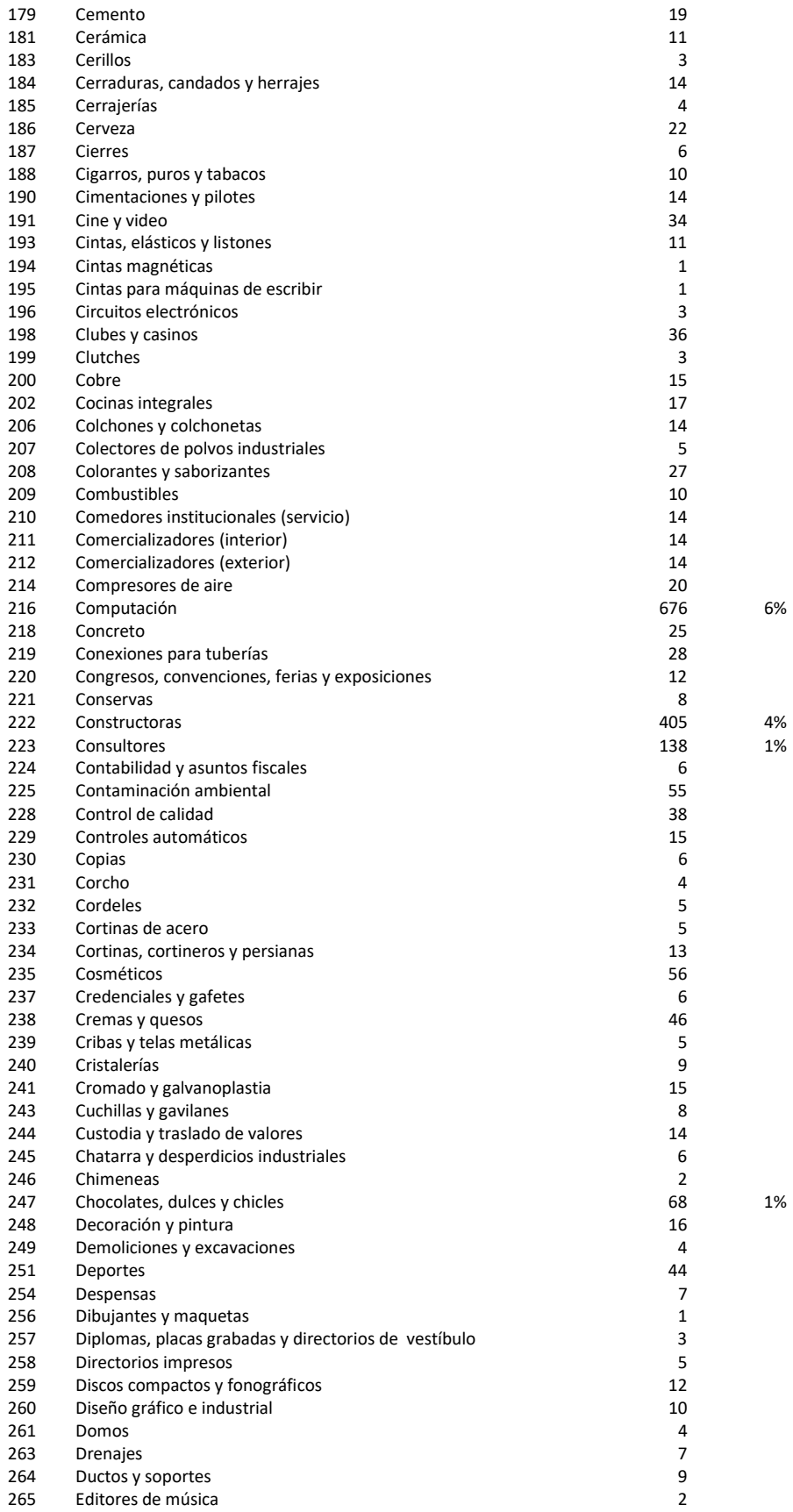

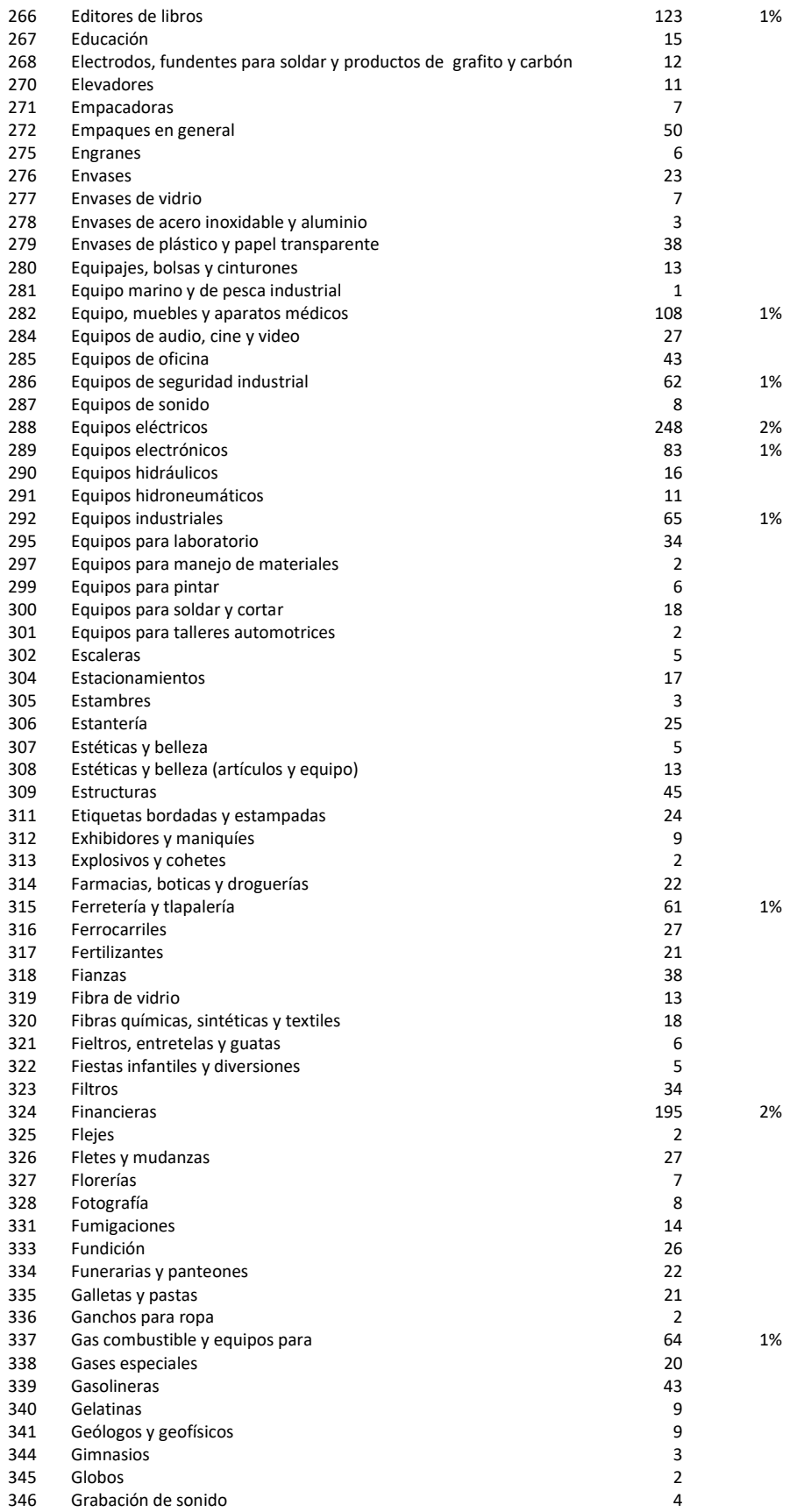

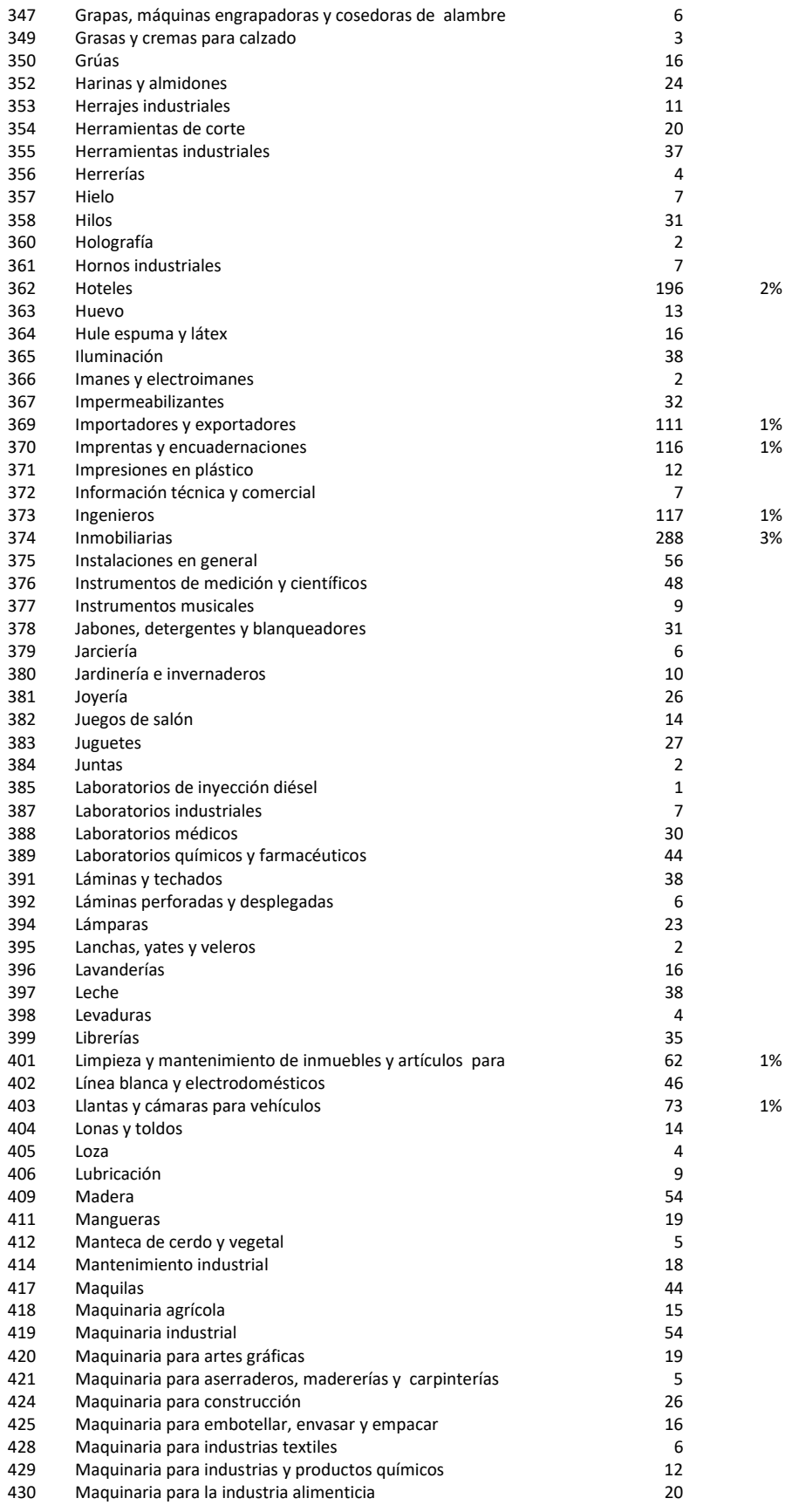

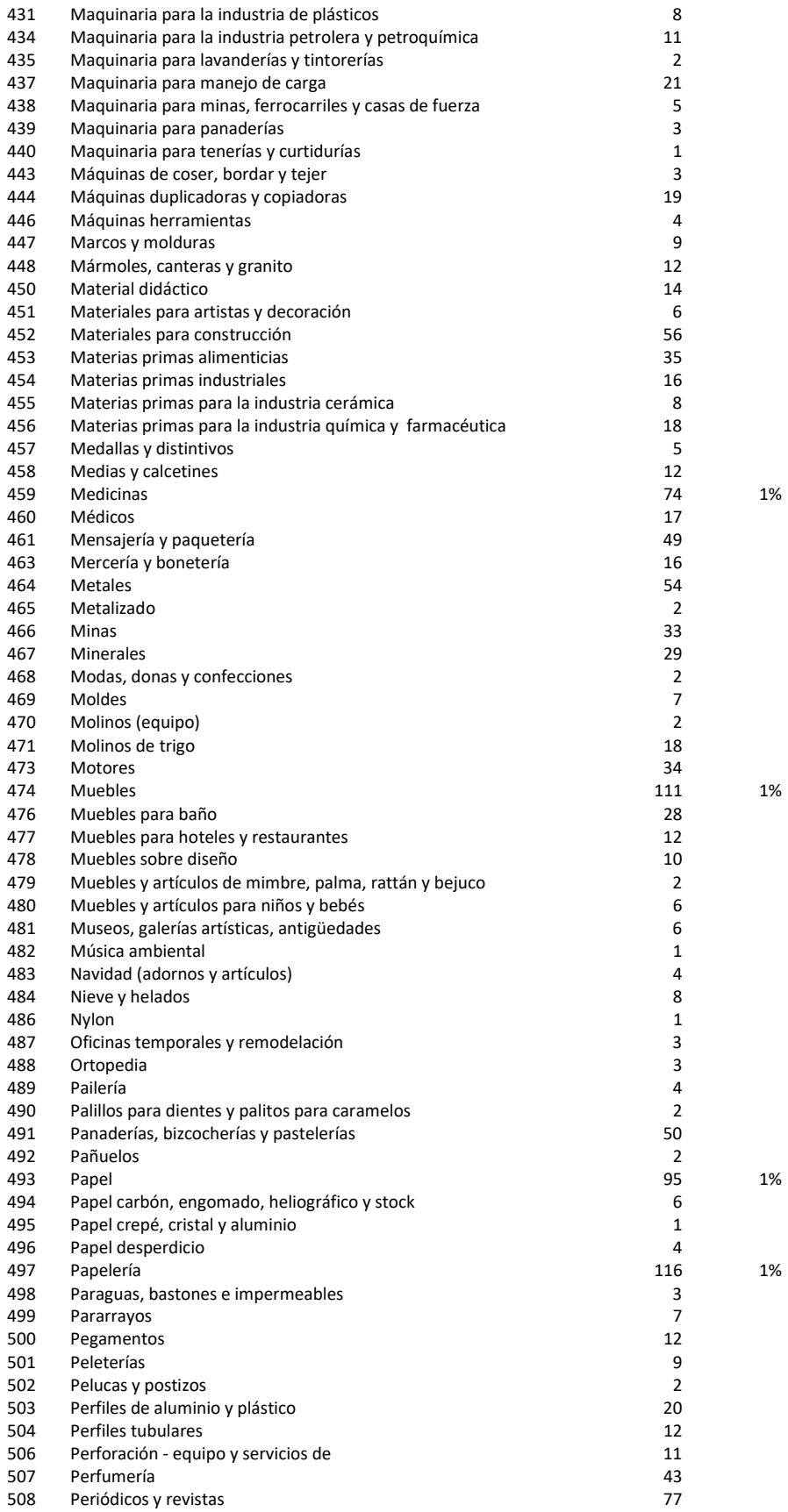

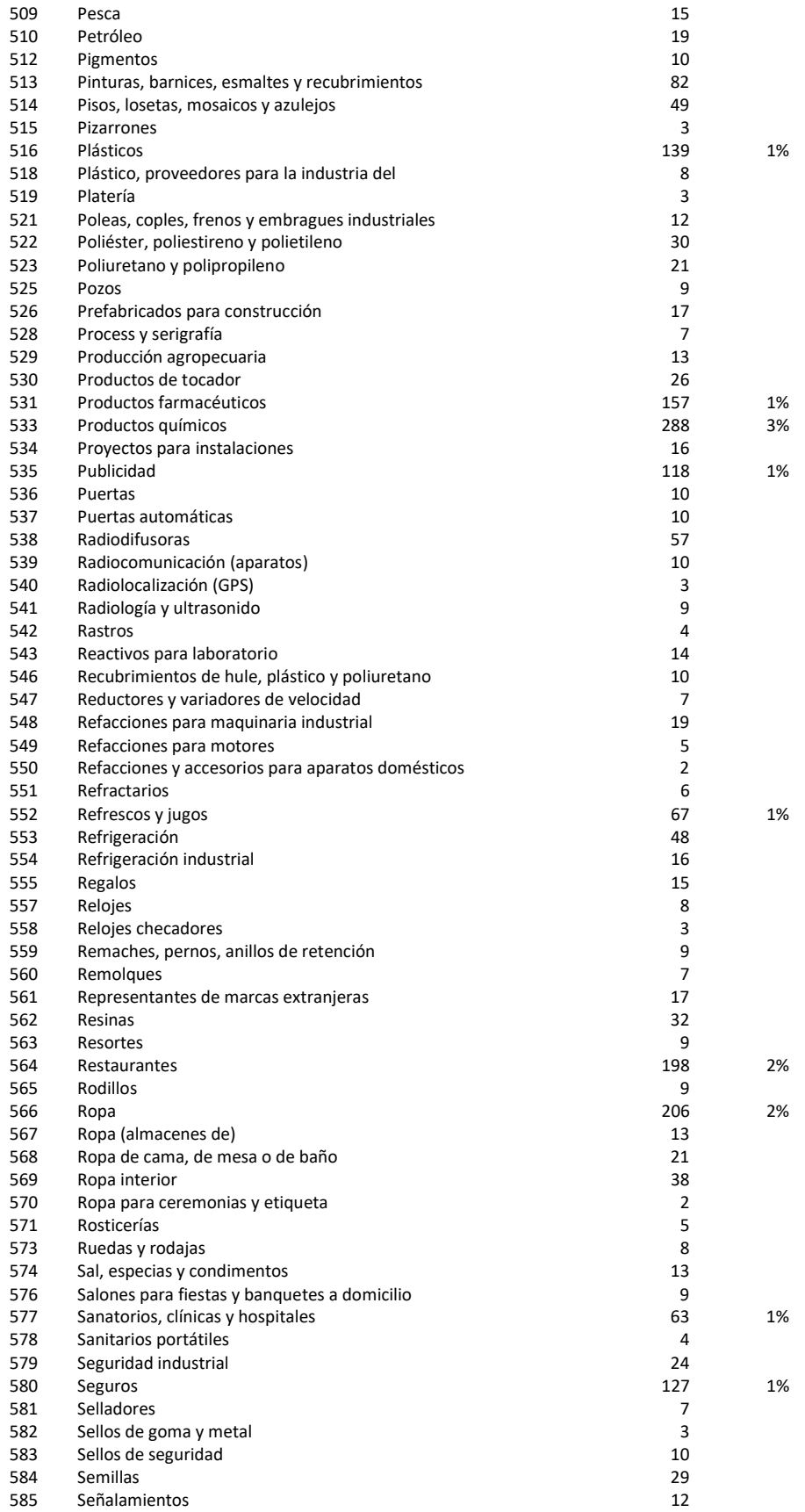

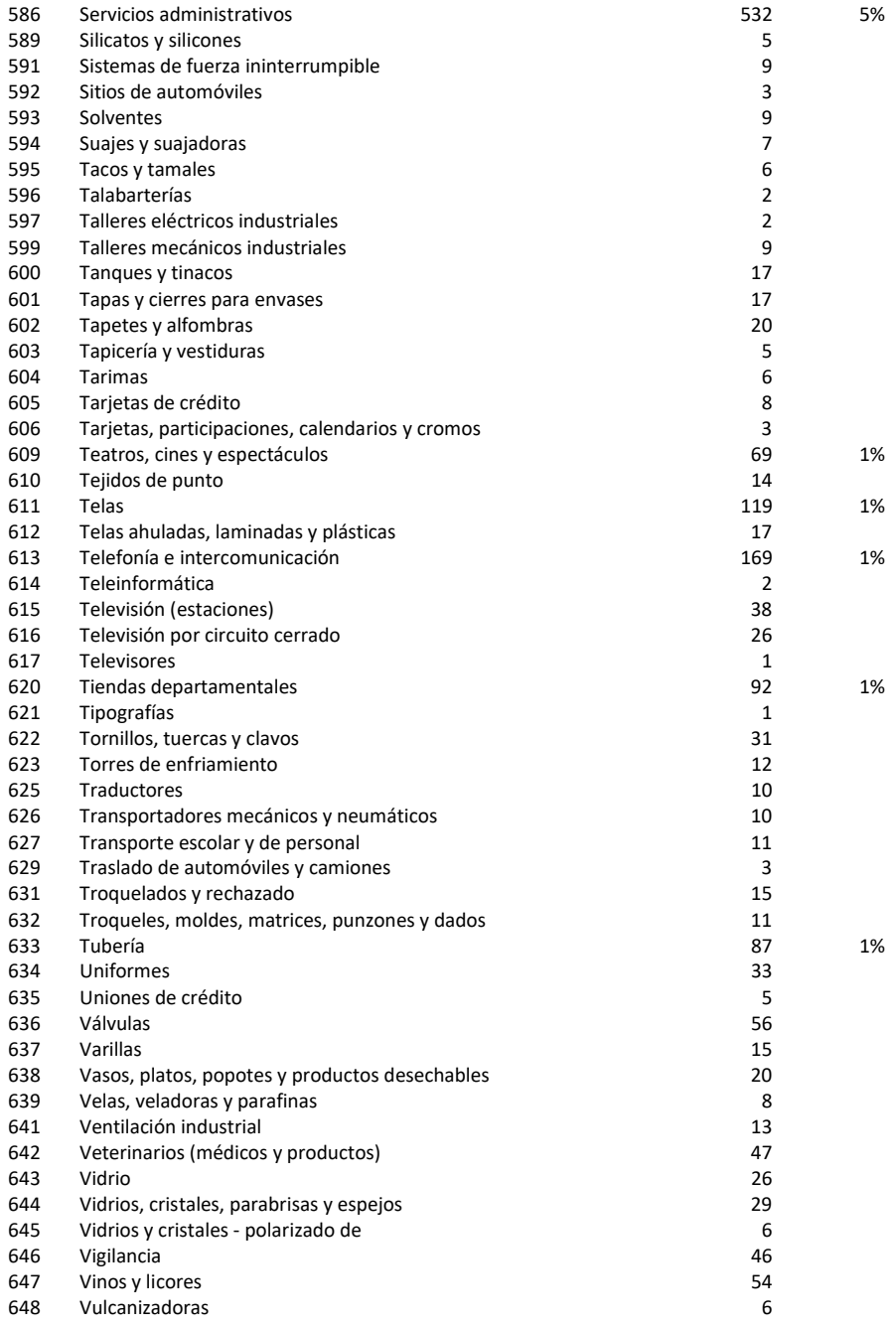

## 7 CONTEO POR ALCALDÍA O MUNICIPIO

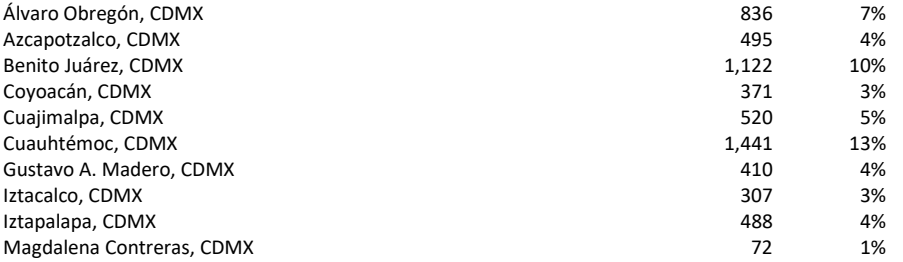

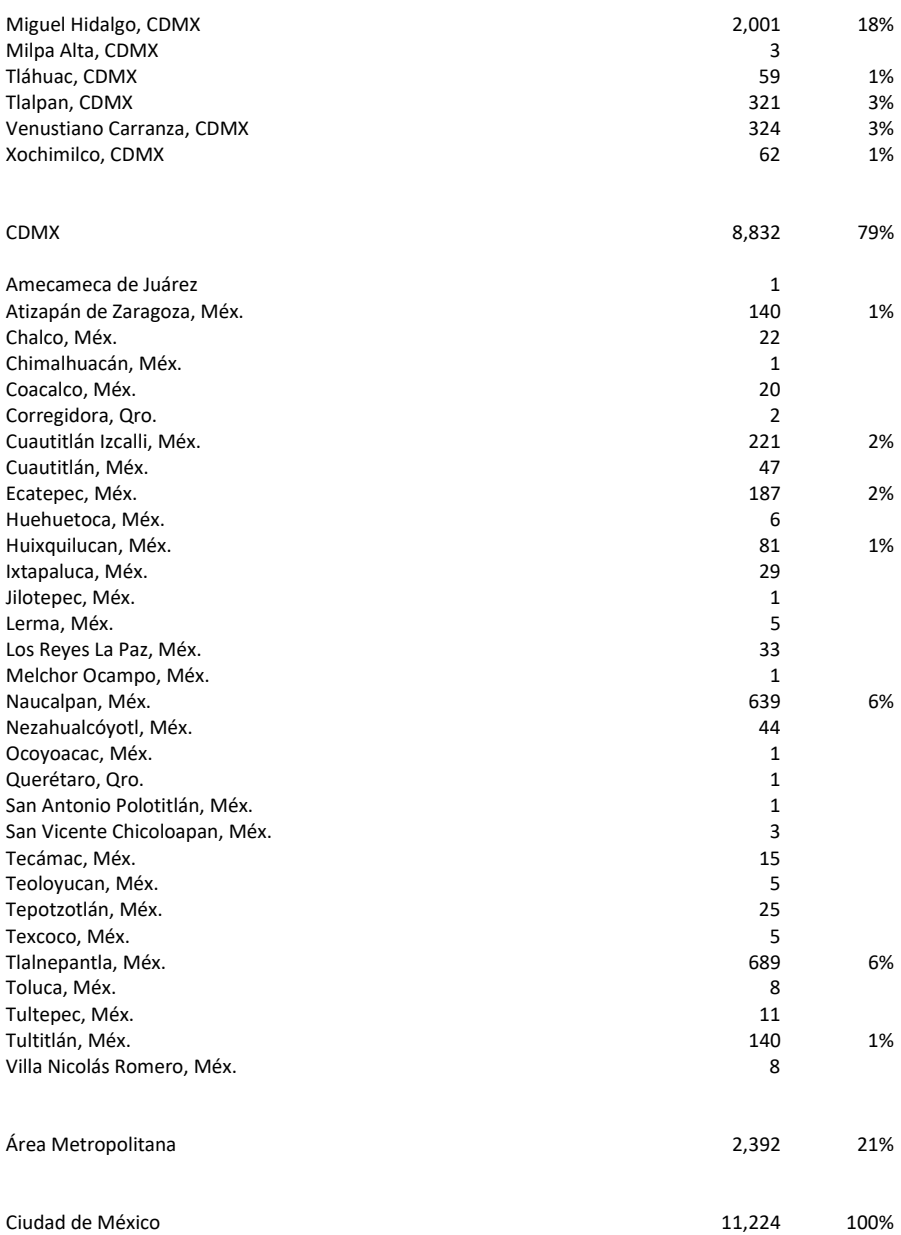

## 8 CONTEO POR COLONIAS (1,215 colonias donde hay al menos una empresa)

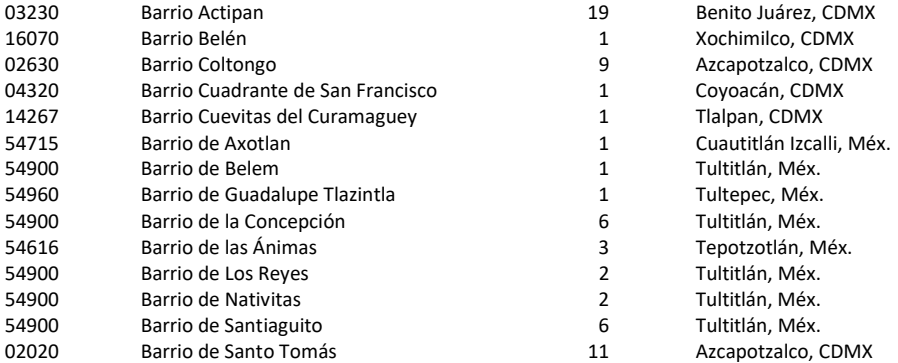

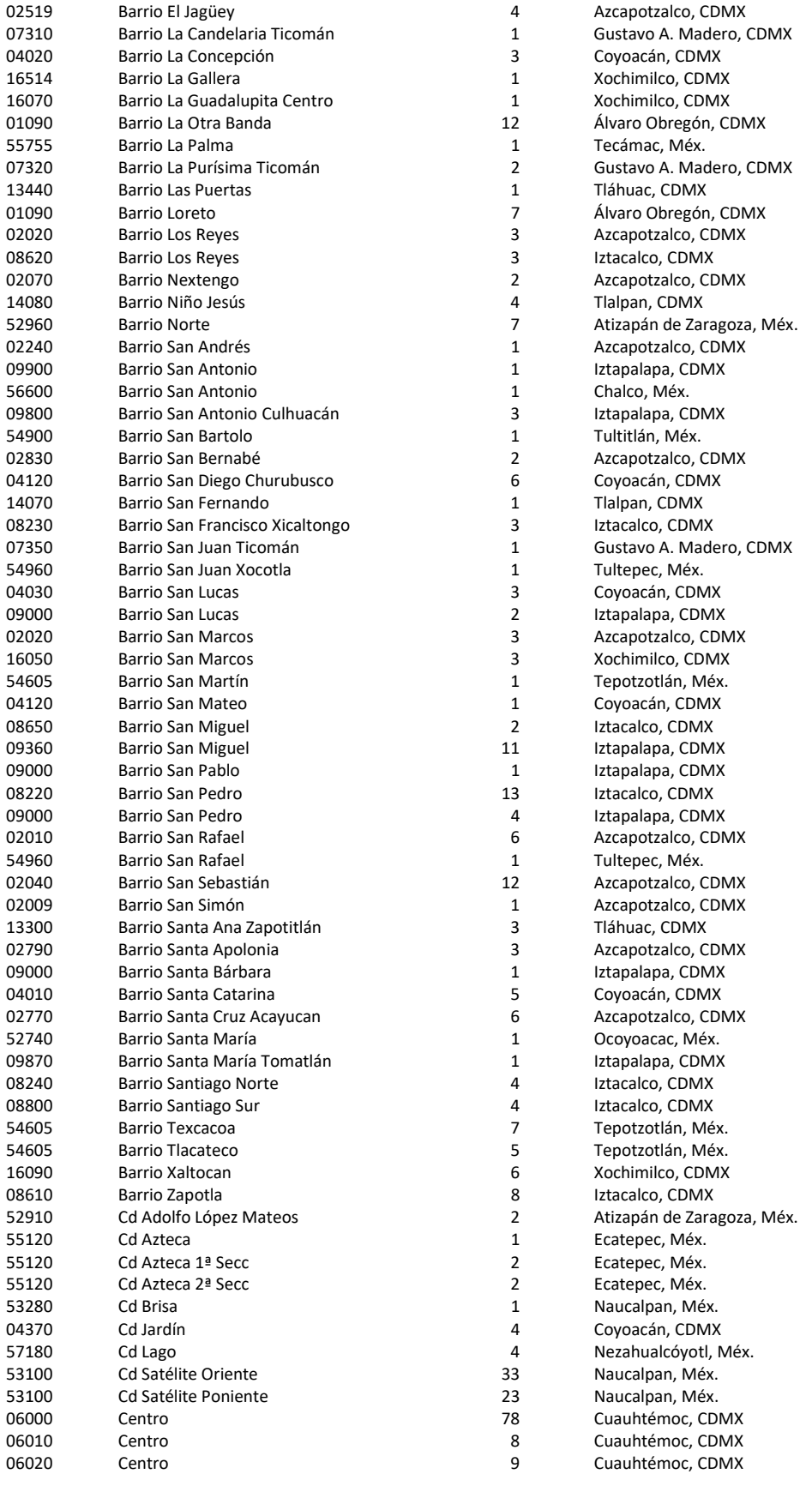

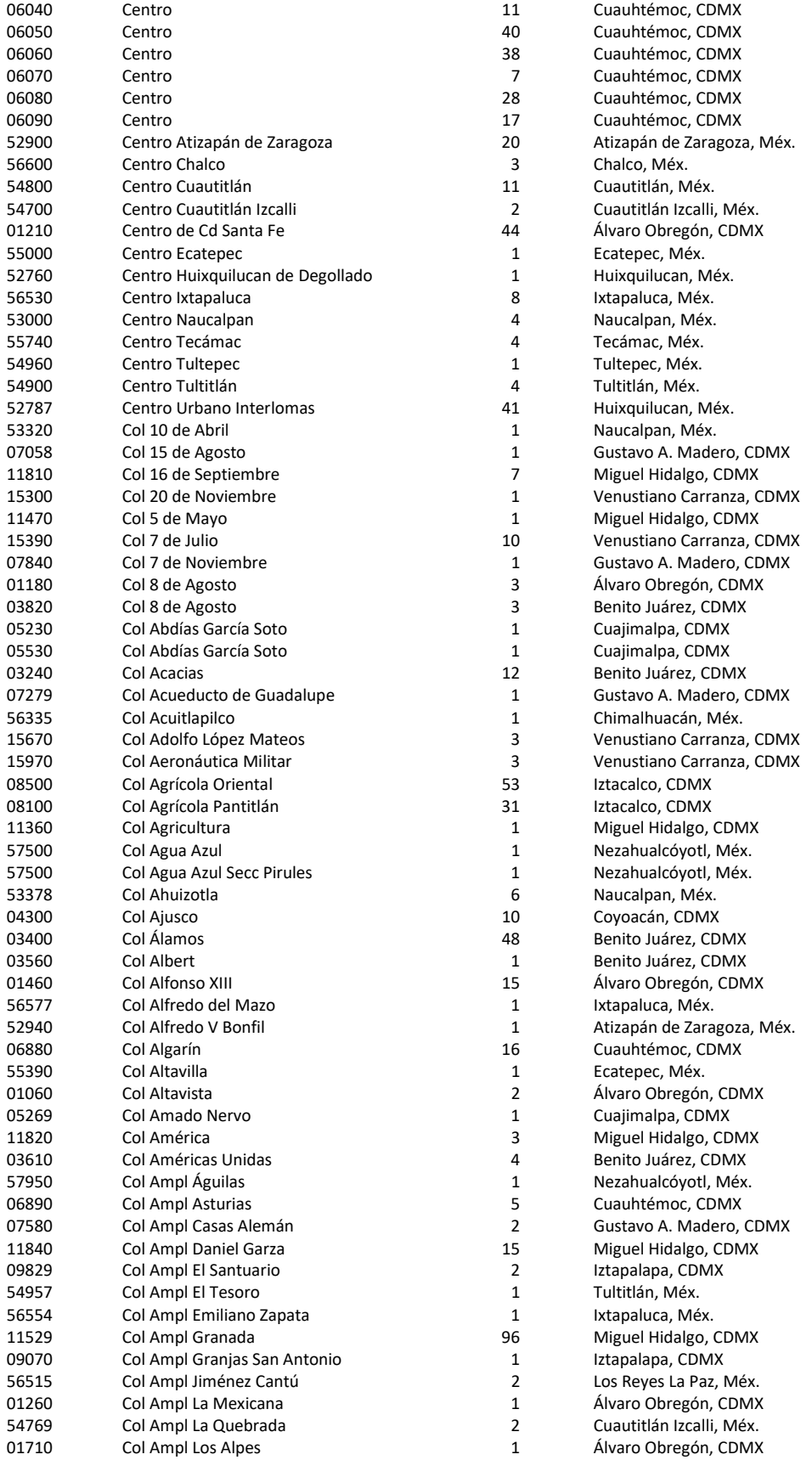

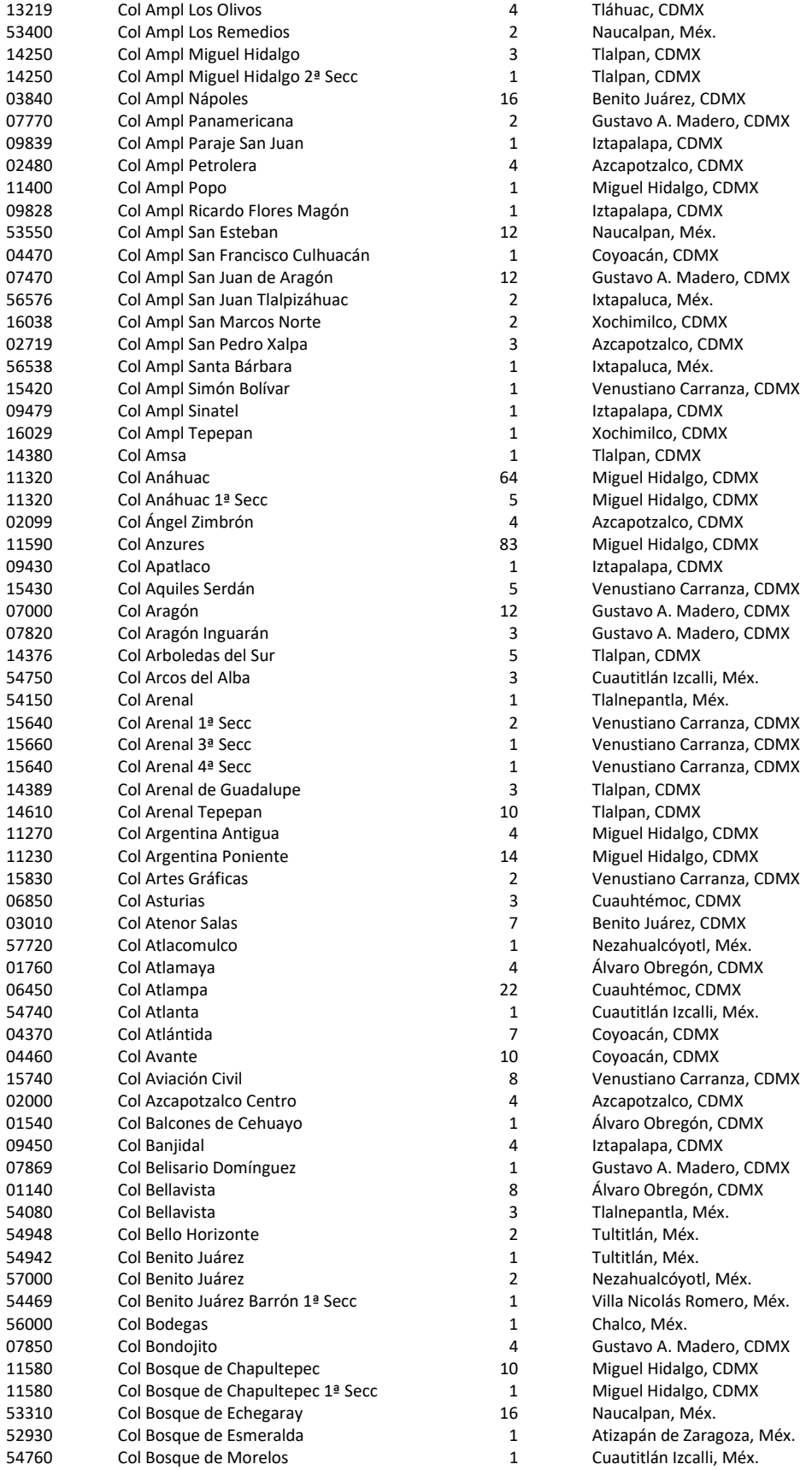

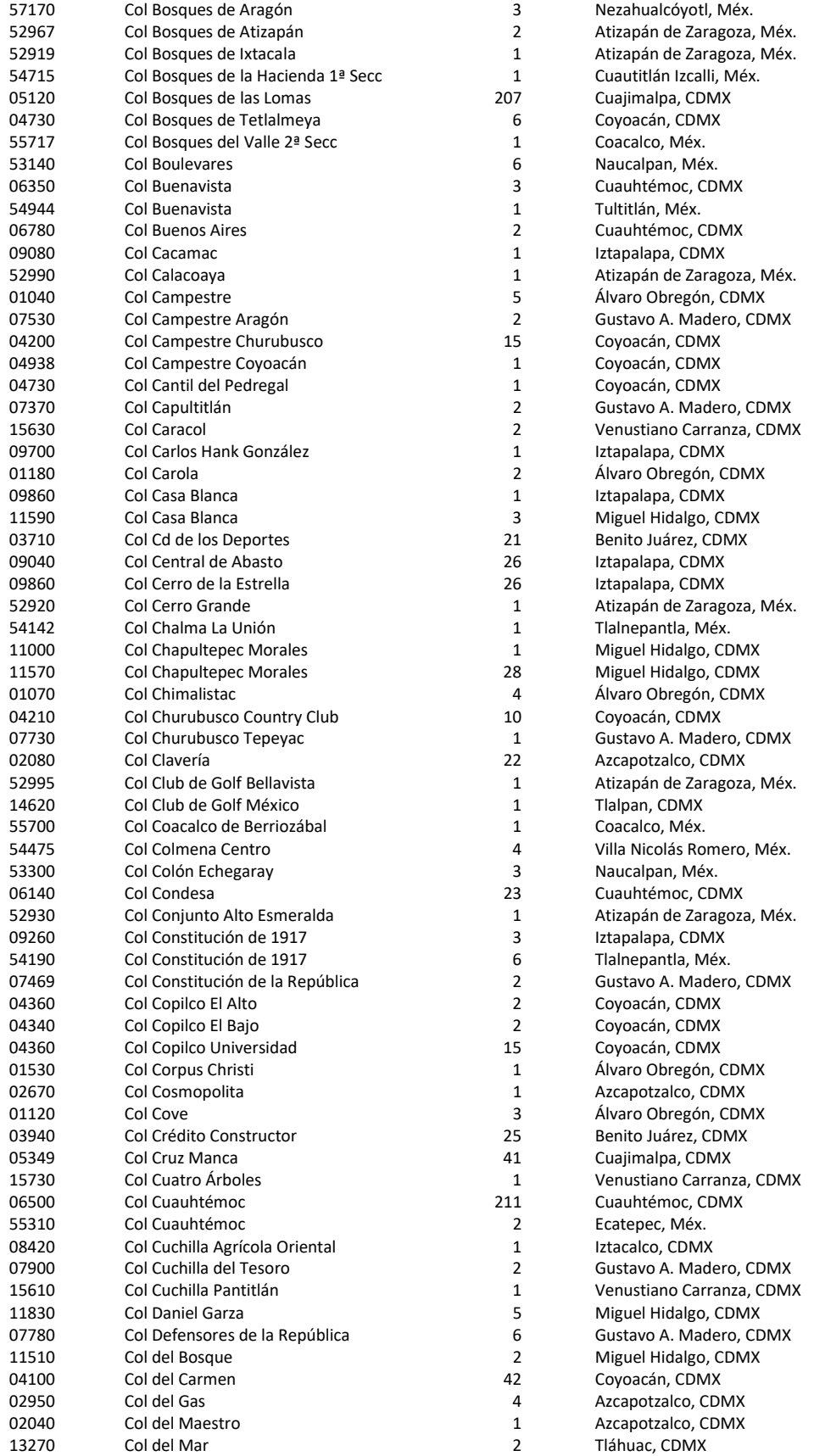

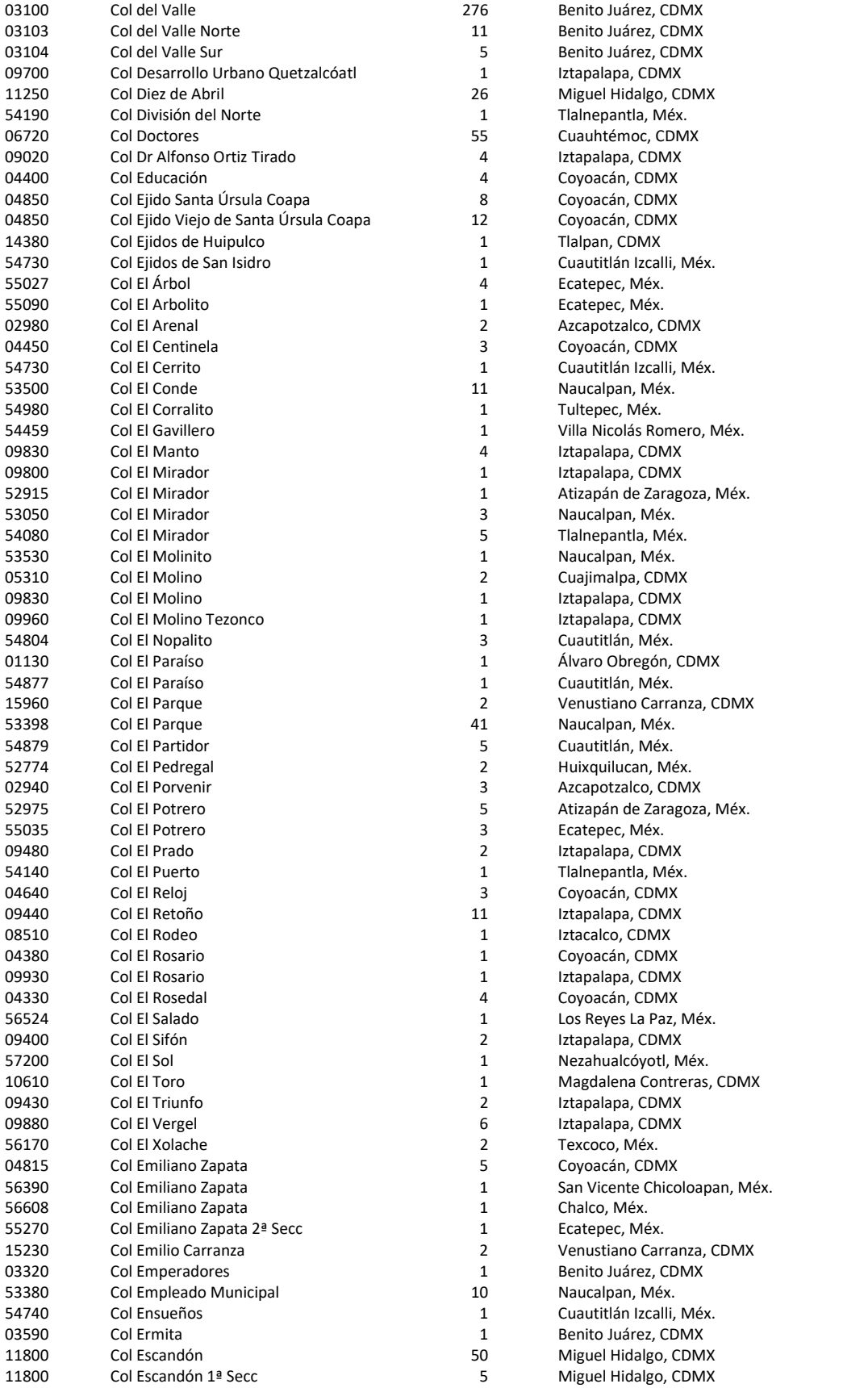

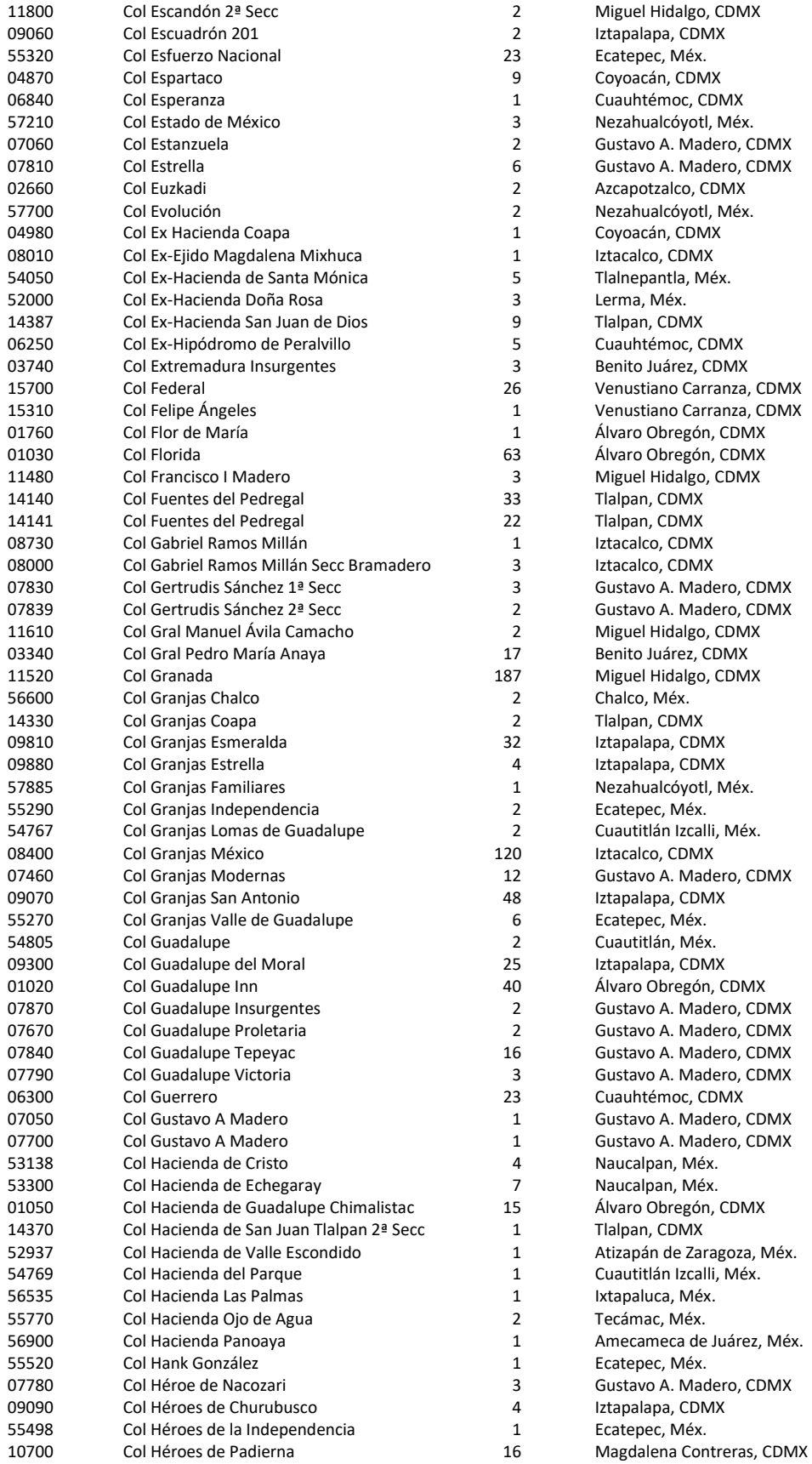

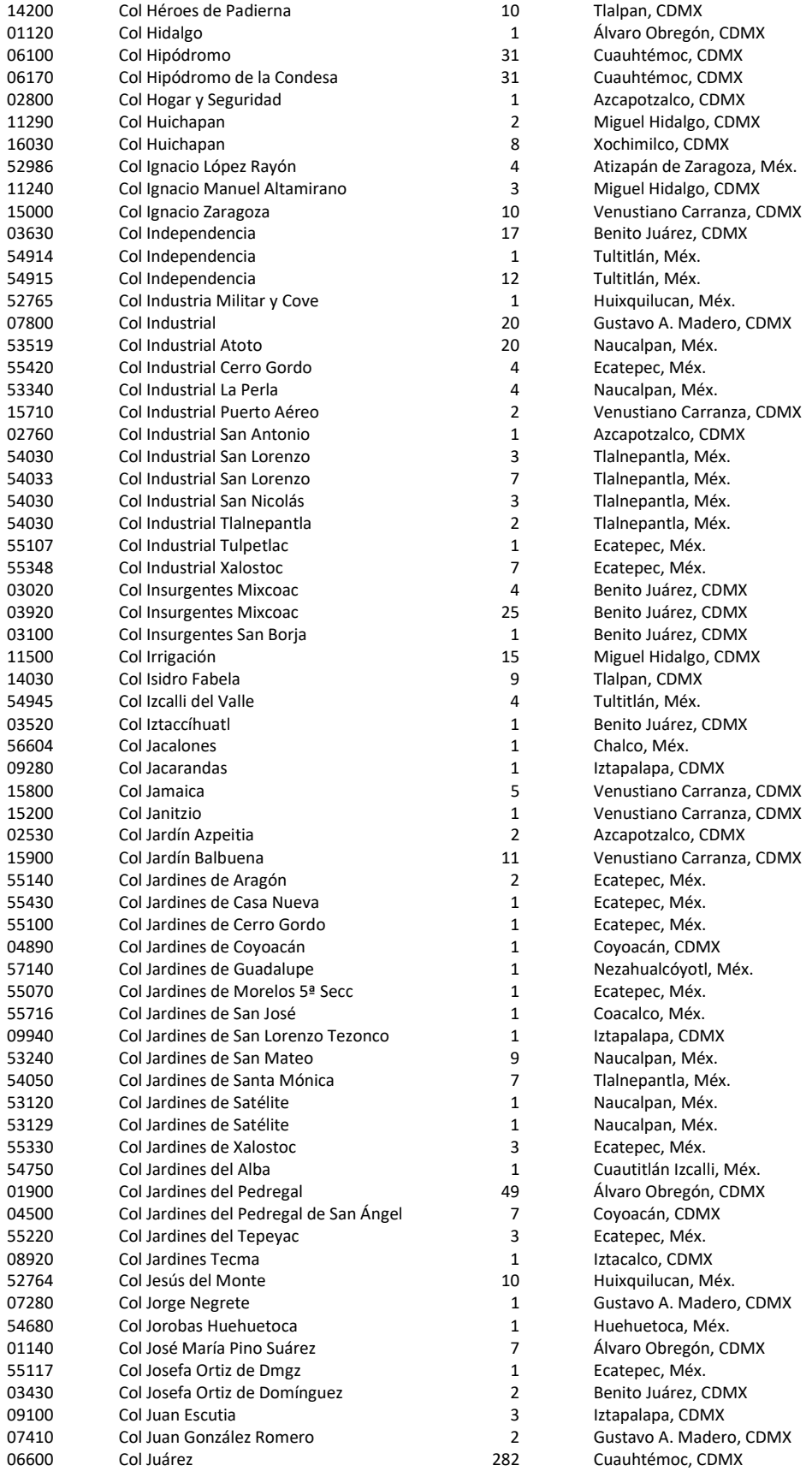

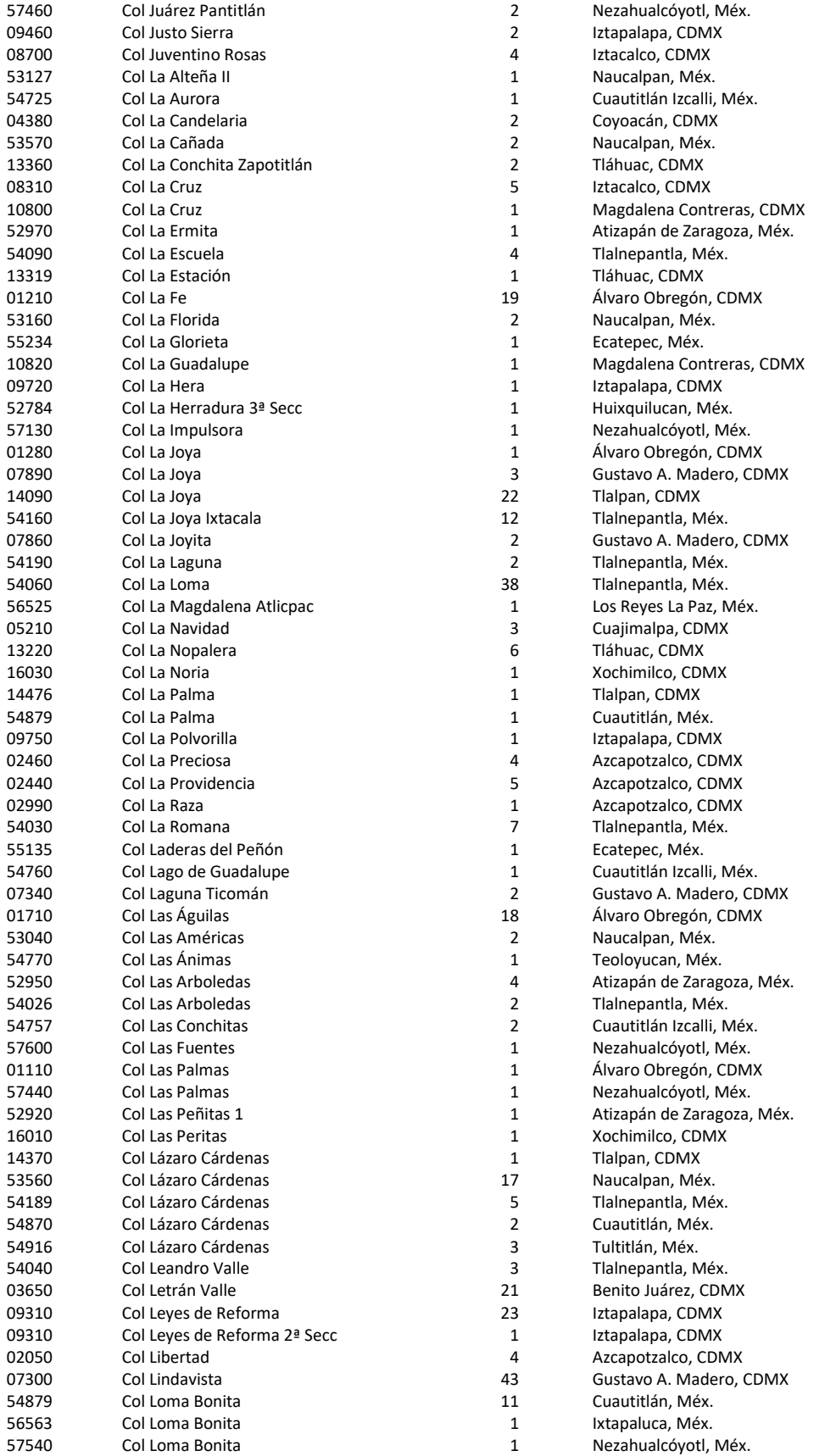

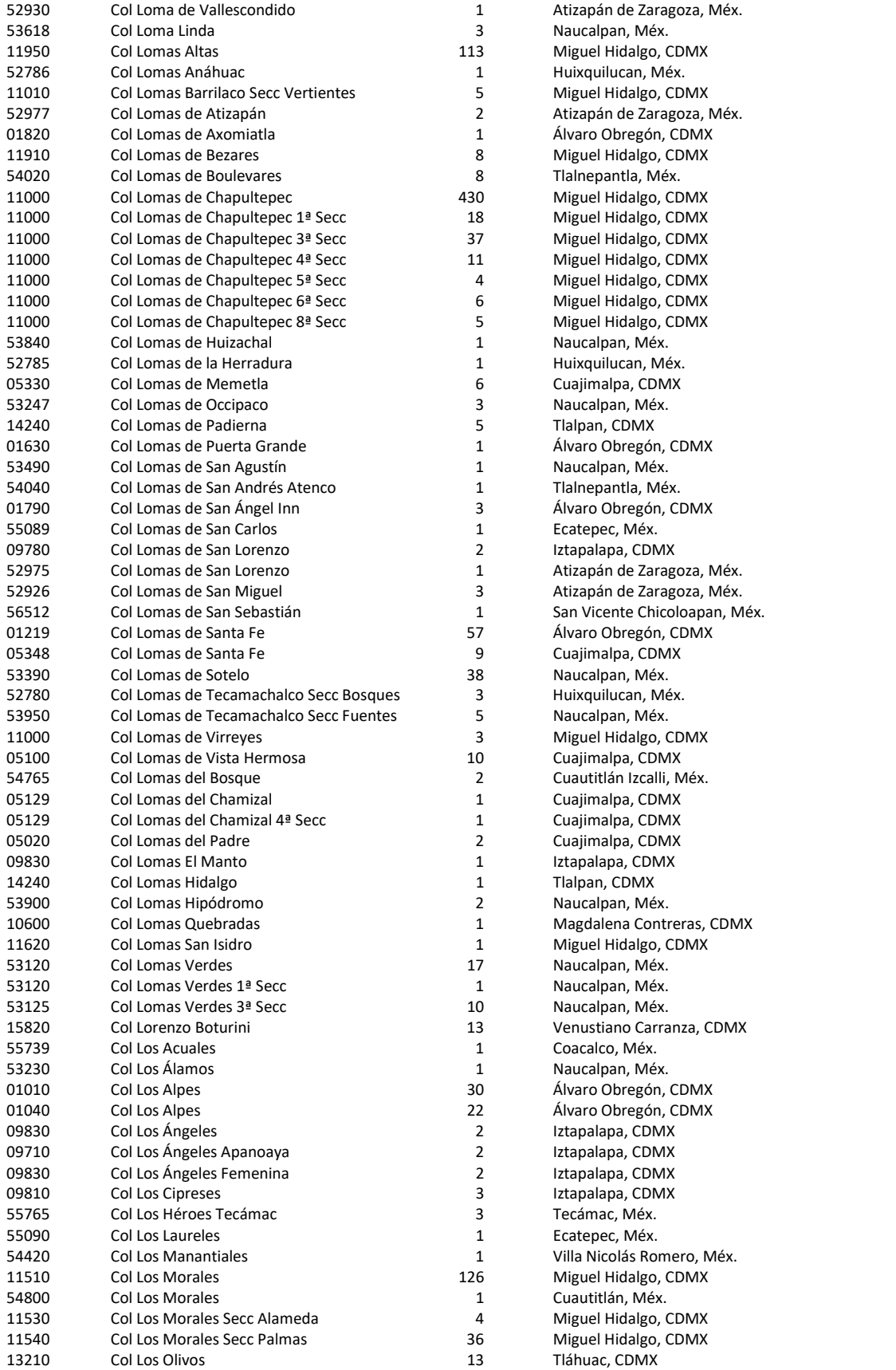

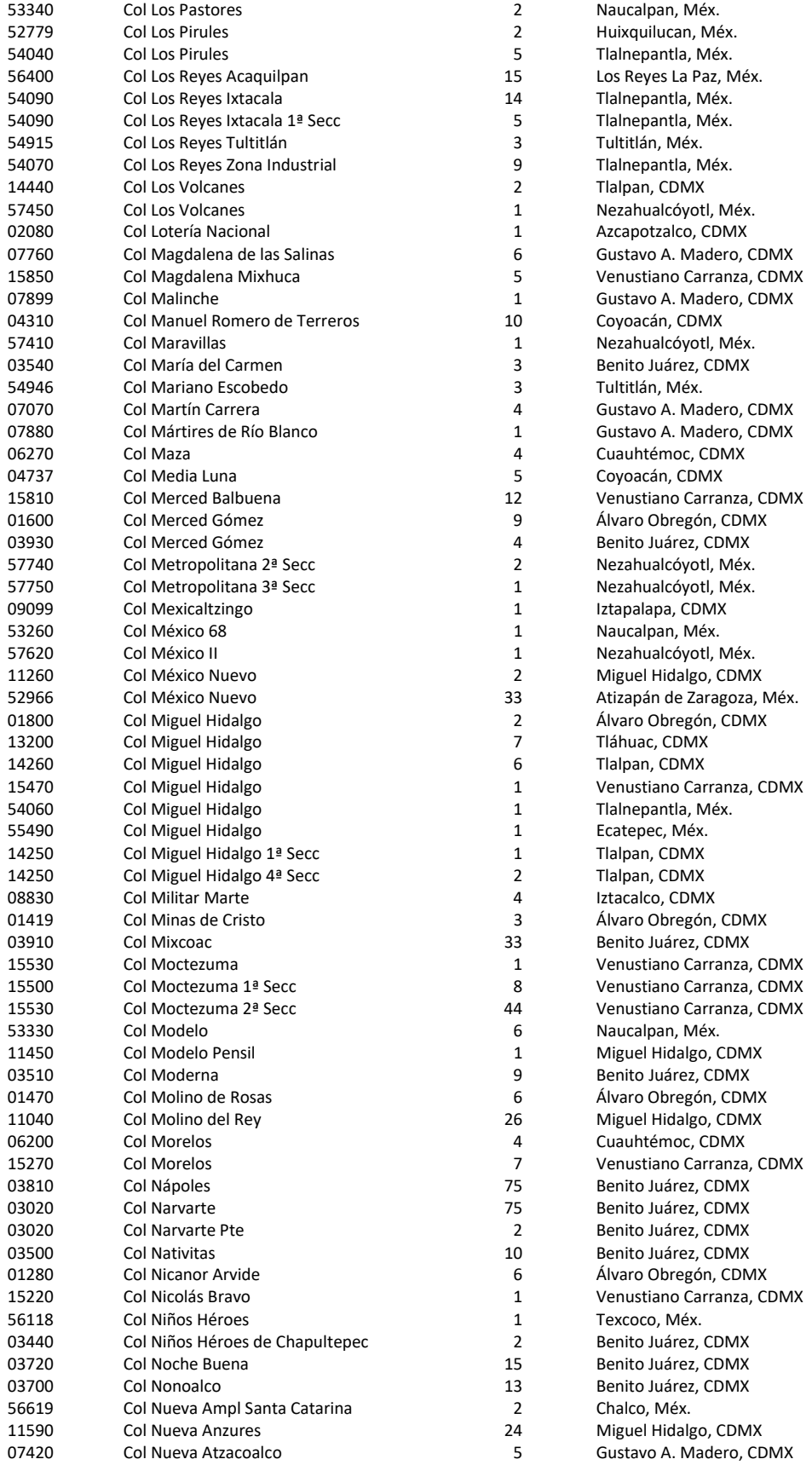

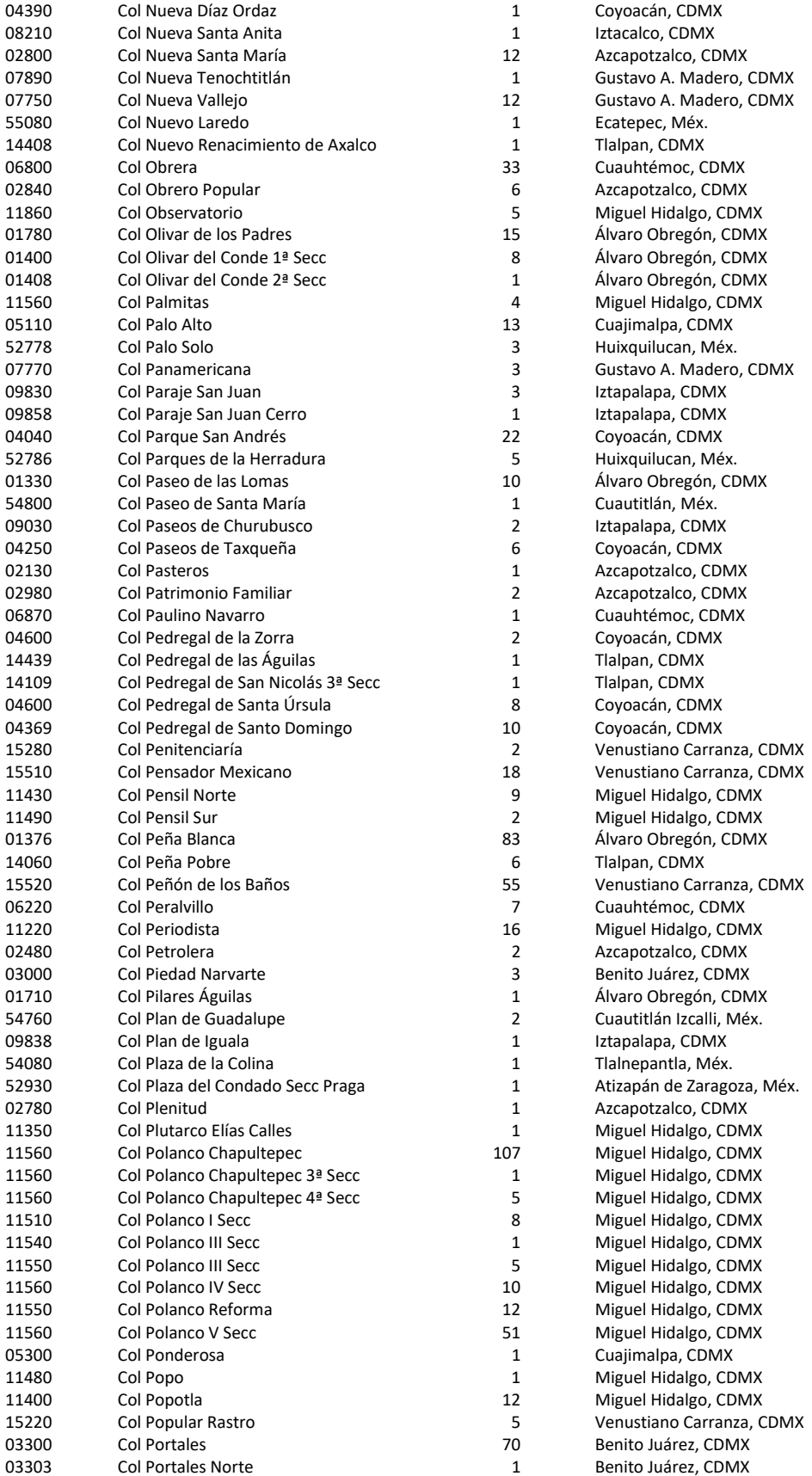

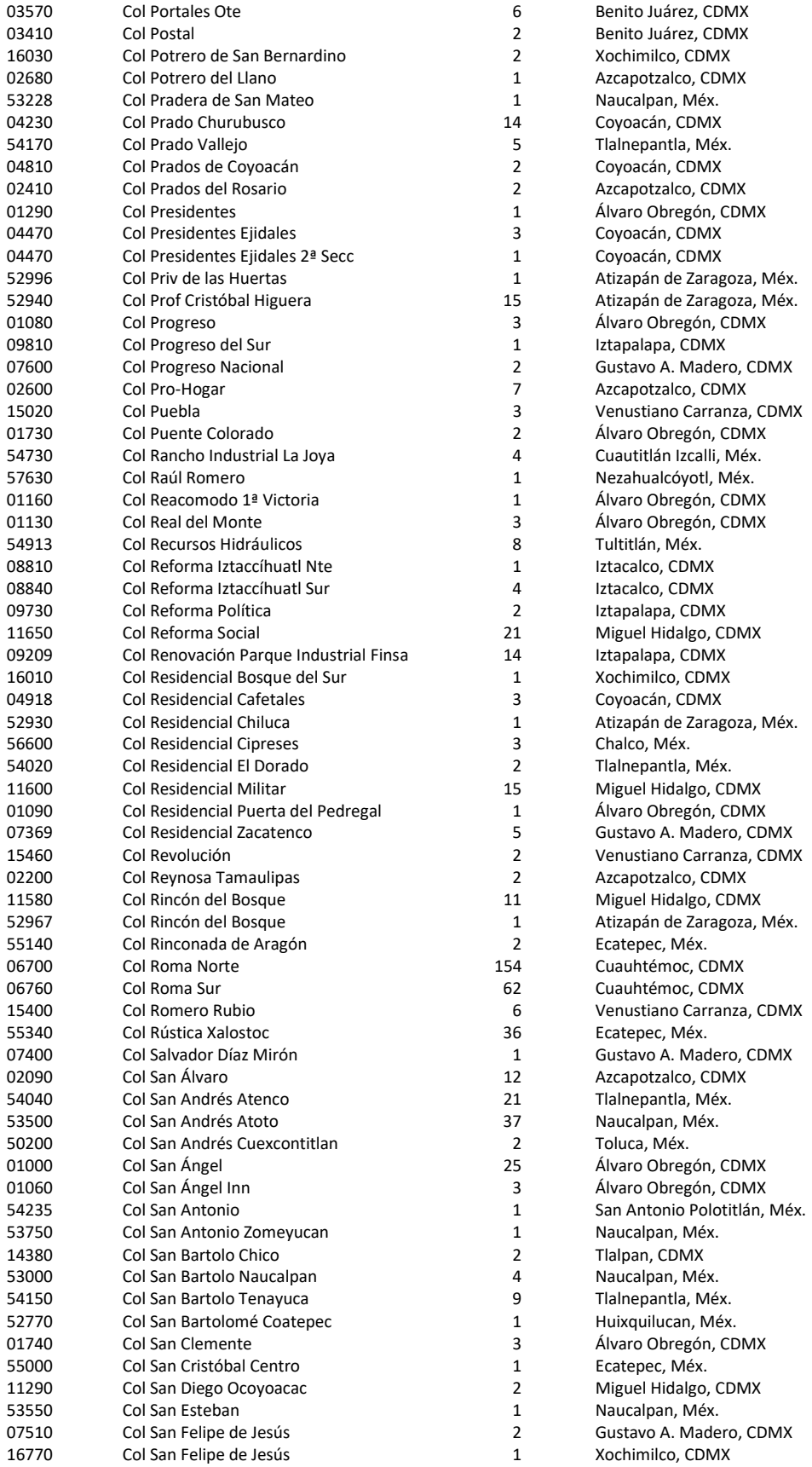

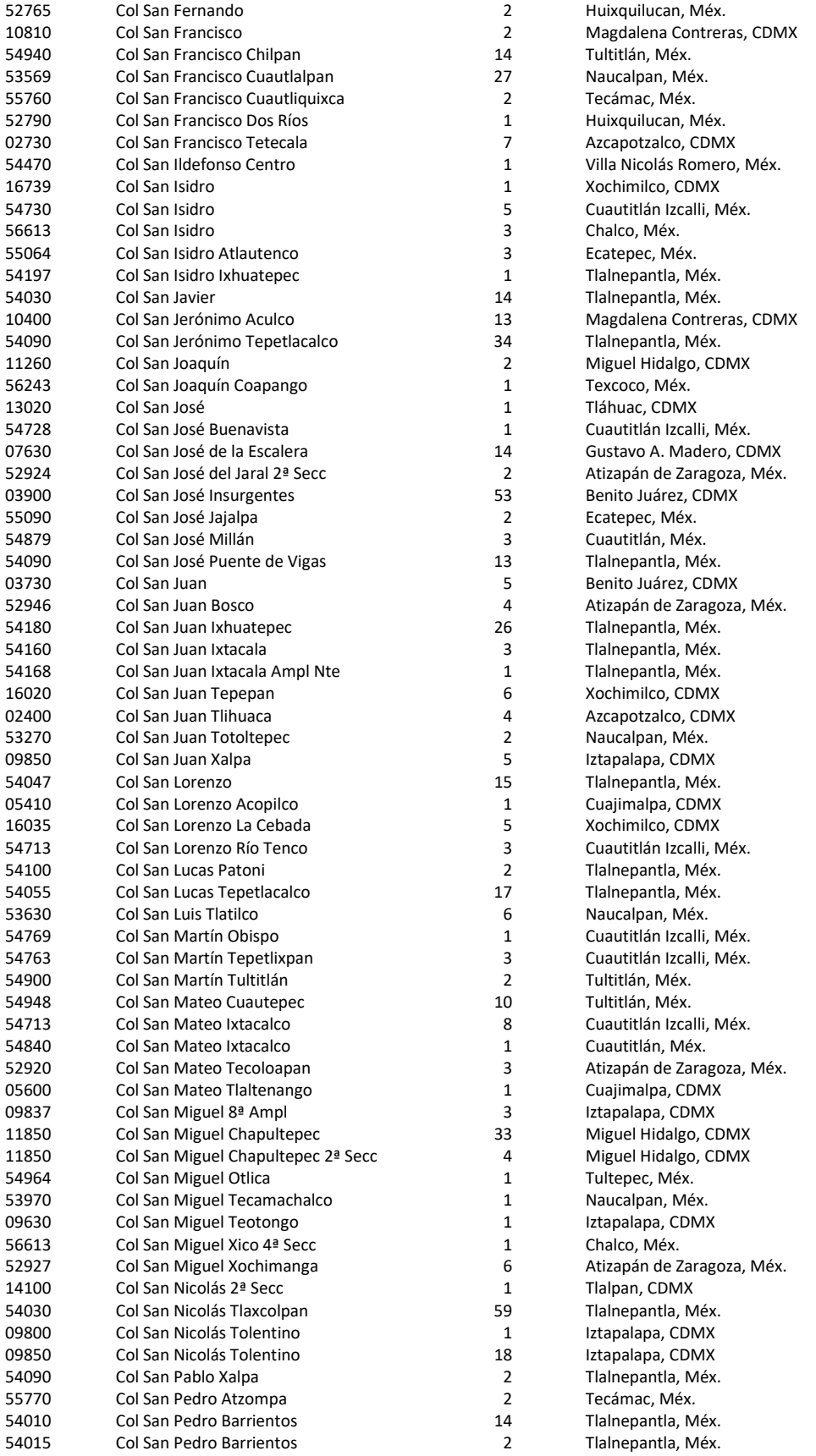

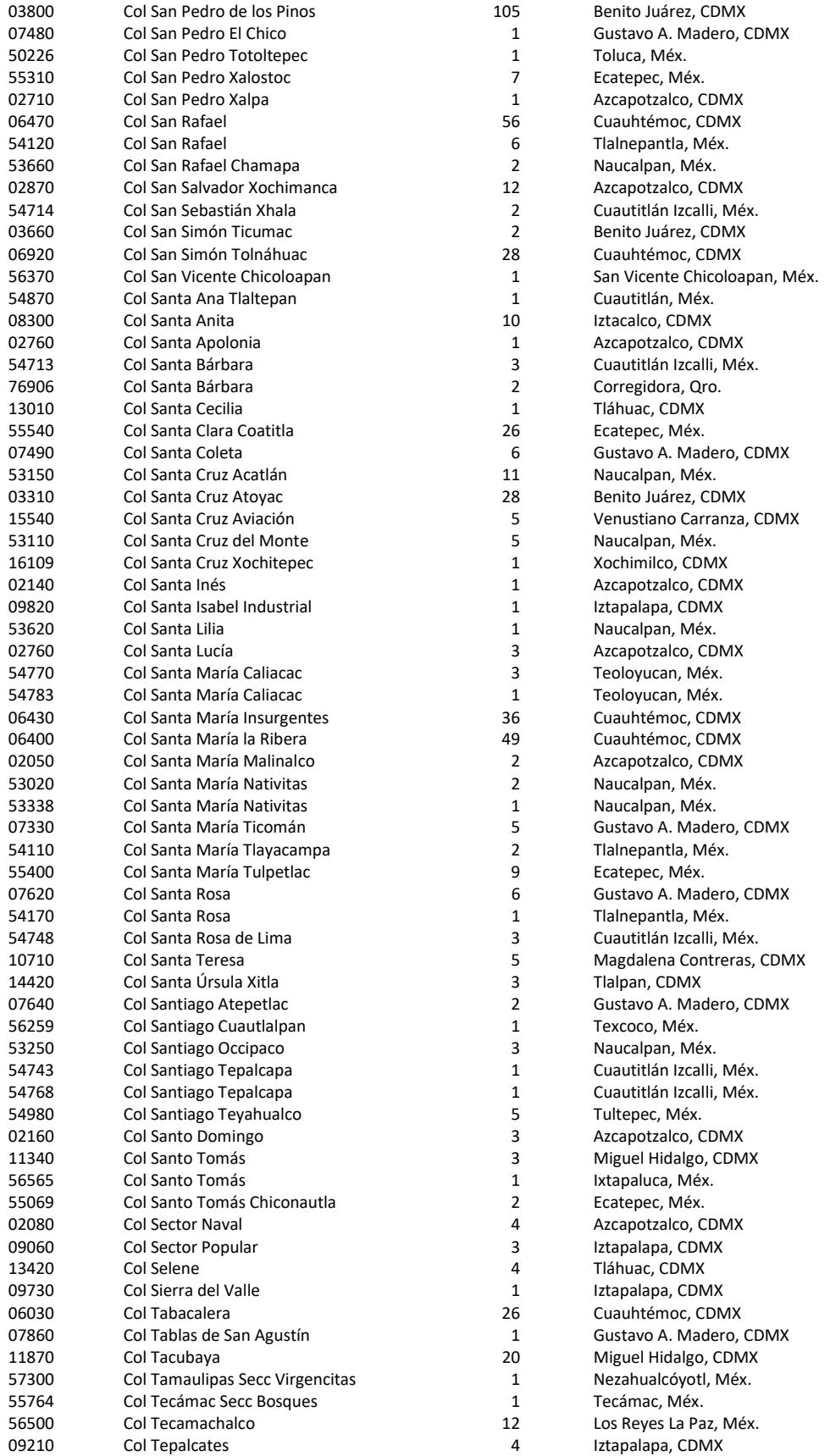

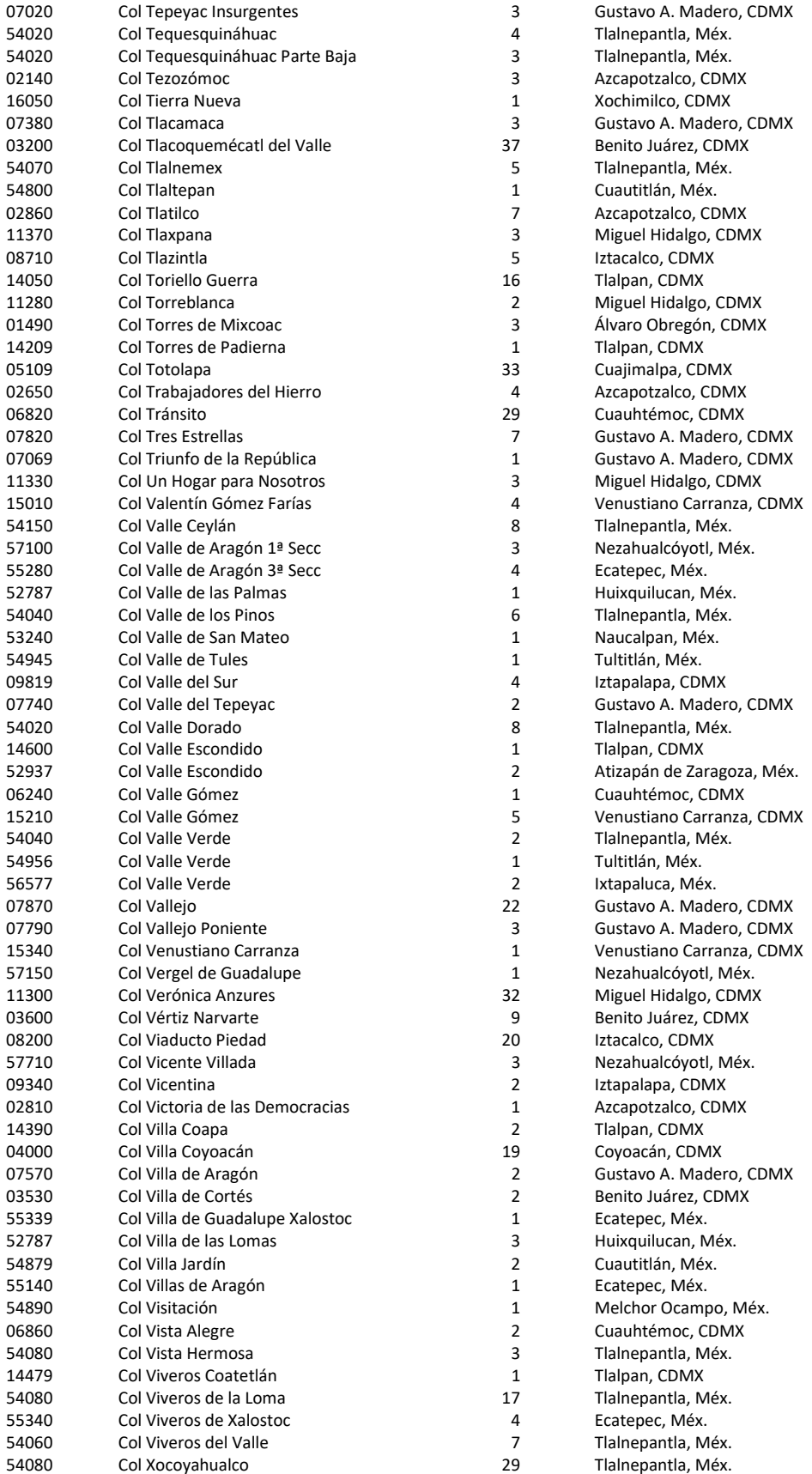

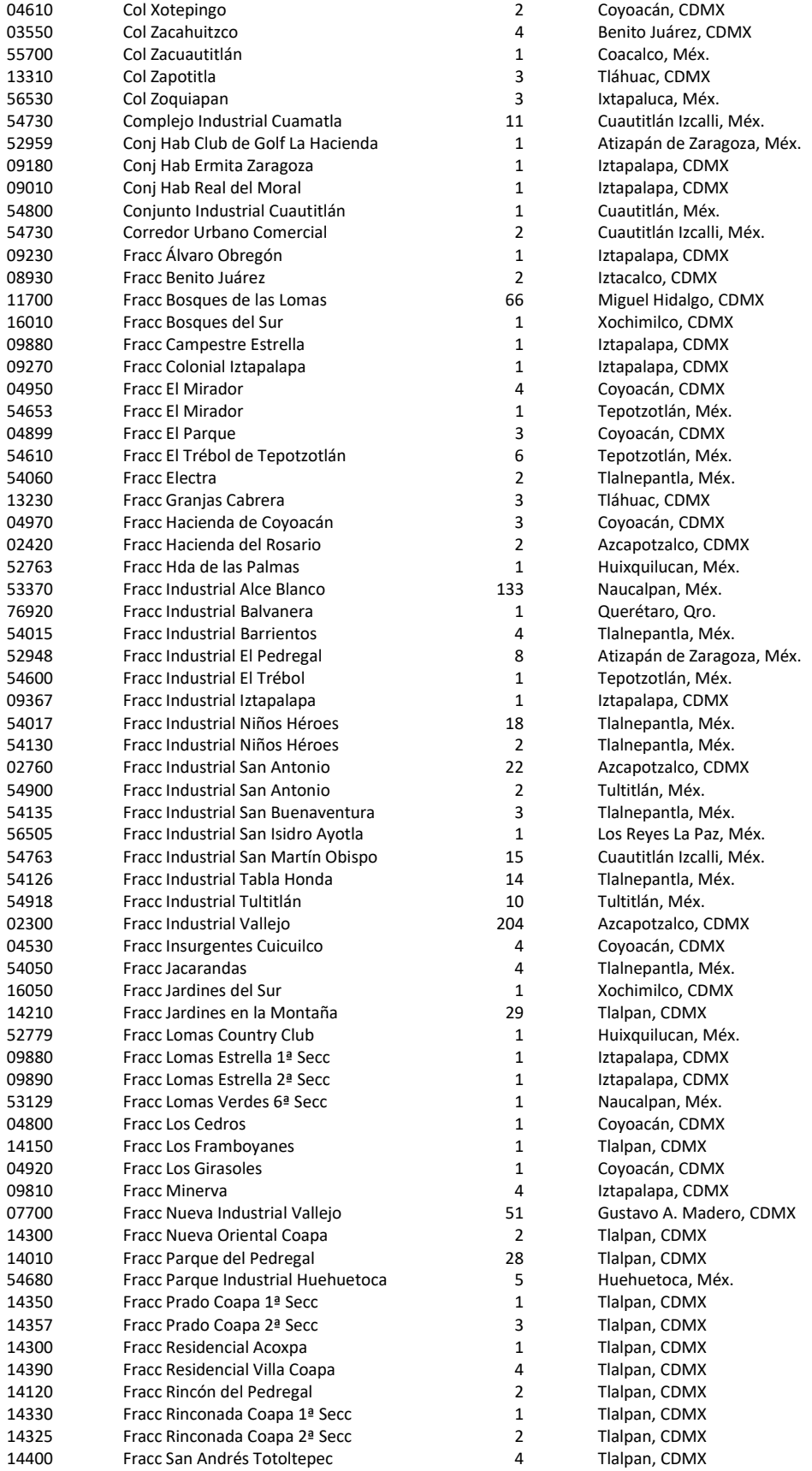

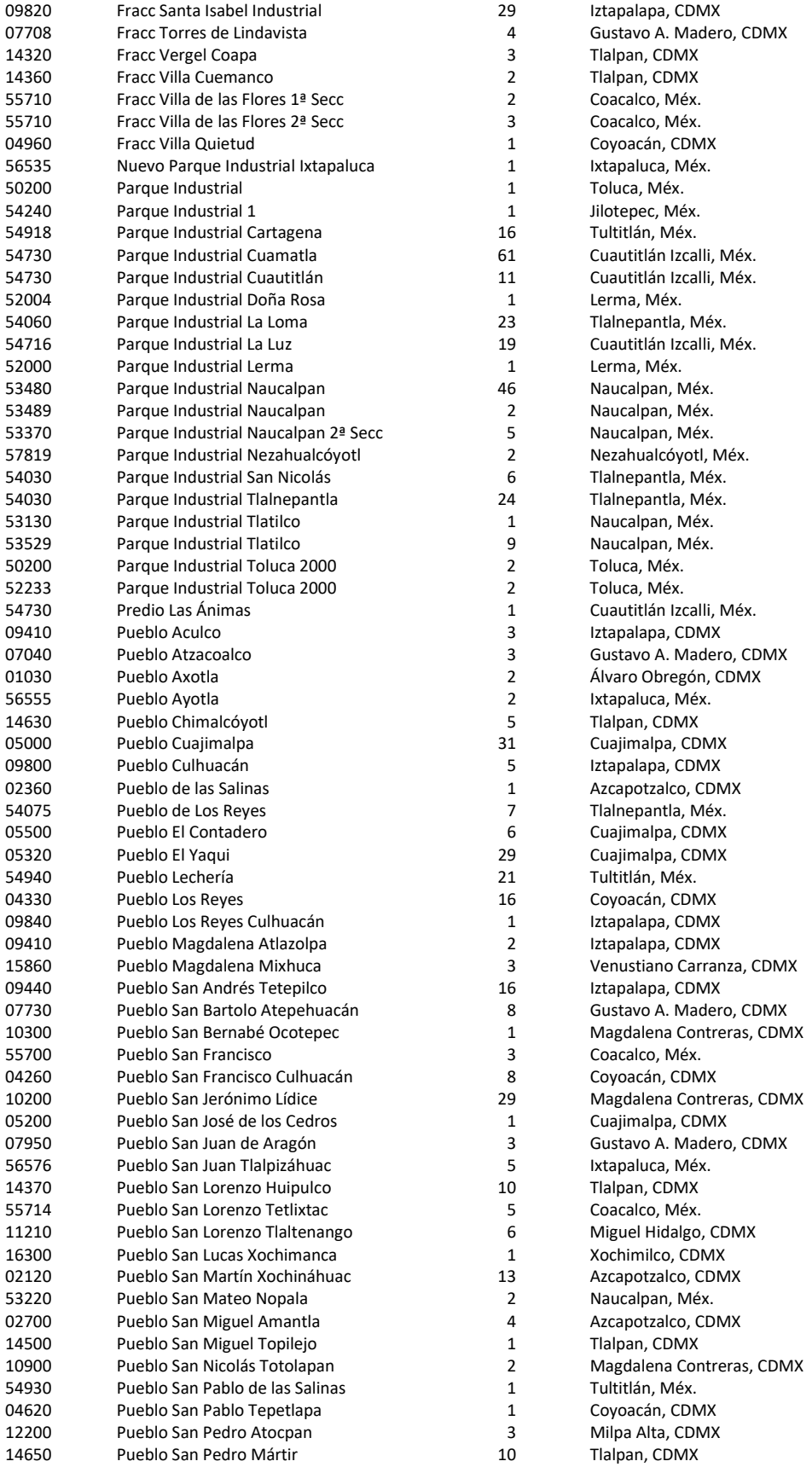

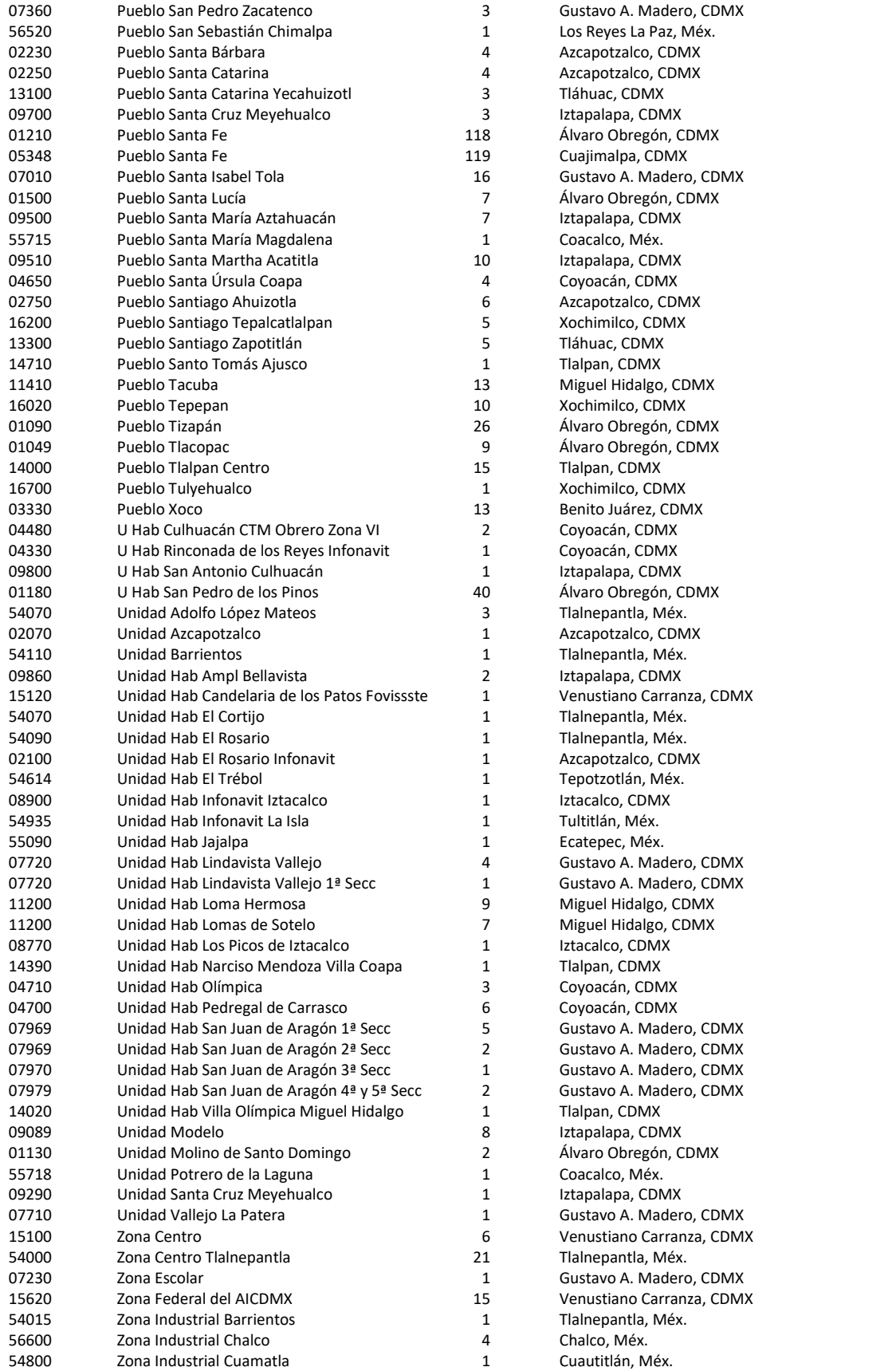

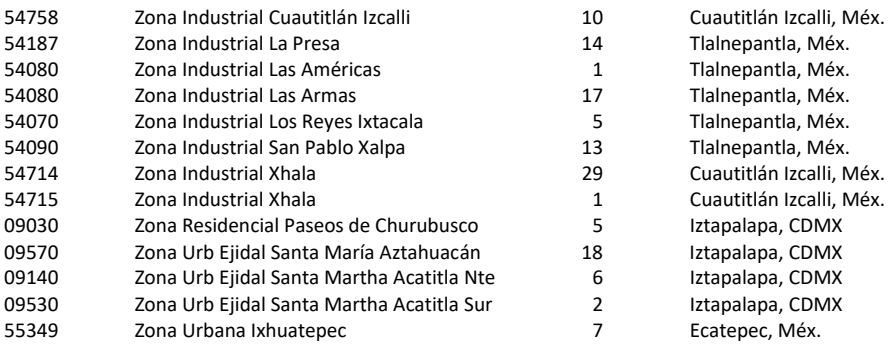

#### 9 CÓDIGOS POSTALES DONDE HAY AL MENOS 100 EMPRESAS

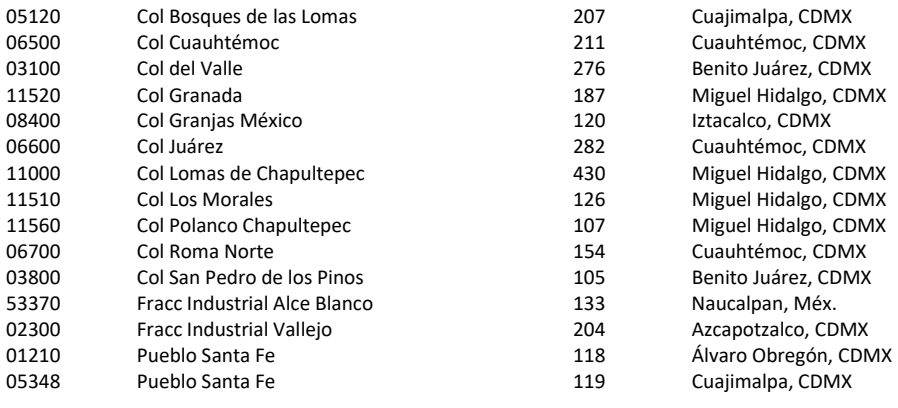

Empresas concentradas en 15 códigos postales 2,779

### LICENCIA DE USO PARA UNA SOLA MÁQUINA

(Texto imprimible en Word, archivo Lice21.rtf)

IBCON, S.A. (en lo sucesivo IBCON) concede a la persona física o moral (en lo sucesivo usuario) que, según la factura correspondiente, haya adquirido este ejemplar de su Directorio de Ejecutivos en CD ROM (vigésimo primera edición, septiembre 2022), una licencia no exclusiva intransferible de uso en una sola instalación aislada, en los siguientes términos:

1. La licencia no es una transferencia de títulos de propiedad intelectual. La información y los programas contenidos en el disco son y siguen siendo de IBCON.

2. El usuario podrá consultar e imprimir sin límite el contenido de la obra, y usarla sin límite para enviar mensajes por correo electrónico, siempre y cuando las consultas, impresiones y envíos de mensajes sean para su propio uso, no para el uso de terceros. Bajo ninguna circunstancia tiene derecho a divulgar el contenido o los programas, directa o indirectamente, gratuitamente o no.

3. El uso se limita a una sola instalación en una computadora aislada. Será registrada en IBCON, y recibirá una contraseña de instalación. El usuario podrá cambiar esta única instalación de una computadora a otra borrando totalmente la primera de manera fehaciente, o podrá reinstalar nuevamente el disco en la misma computadora, con los siguientes cargos: la primera reinstalación, sin cargo; la siguiente con un cargo del 10% + IVA del importe de la factura original.

4. IBCON garantiza únicamente el medio físico en que entrega la obra. No garantiza la exactitud del contenido ni los buenos resultados en el uso de la obra. Tampoco se hace responsable de los daños directos o indirectos que puedan sufrir la computadora, sus equipos periféricos o los otros programas y archivos que estén en la computadora donde se use este disco. El usuario acepta que cualquier reclamación que haga a IBCON por cualquier concepto quedará compensada con la cantidad de \$10 (diez pesos mexicanos).

5. Si hay defectos en el medio físico, IBCON sustituirá el ejemplar dañado, sin cargo dentro de los 30 días naturales posteriores a la fecha de la factura. Después de esa fecha, si todavía sigue en venta la misma edición, IBCON hará la sustitución con un cargo de 5% + IVA del importe de la factura original.

6. Tanto las bases de datos, como los índices auxiliares, los textos de presentación, las características gráficas en pantalla y en papel impreso, así como los programas de computación están protegidos por la Ley Federal del Derecho de Autor. El usuario no podrá reproducir en todo o en parte, en forma permanente o temporal, por cualquier medio o forma; ni traducir, adaptar, arreglar, reordenar o modificar; ni vender, alquilar, regalar o prestar ya sea físicamente o en línea, en copias o en el ejemplar comprado, nada de este CD ROM; ni descompilar, desensamblar o descodificar los programas para utilizarlos con otras bases de datos, o los datos para ser manipulados con otros programas; ni divulgar el contenido o los resultados de consultas o impresiones de las bases de datos; ni crear productos o servicios para terceros que se deriven del paquete o de cualquiera de sus partes.

7. Pedir a IBCON la contraseña para la instalación de esta obra en su computadora implica la aceptación de esta licencia en todos sus términos. Violar cualquiera de los términos cancela automáticamente la licencia, sin necesidad de aviso, y obliga al usuario a borrar completamente la instalación en su computadora y destruir el disco, sin que eso limite el derecho de IBCON a proceder legalmente en su contra.

8. Ninguna autorización especial que IBCON dé al usuario será efectiva si no consta por escrito. Ninguna autorización invalida el resto de las disposiciones provistas en este contrato. Para la interpretación y cumplimiento del presente contrato, las partes se someten a la jurisdicción y competencia de los tribunales de la Cd. de México, renunciando expresamente a cualquier otro fuero de domicilio que tuviesen o llegasen a tener.

Si no está de acuerdo, suspenda la instalación y devuelva el ejemplar y la factura, para reembolsarle su pago.

> OTROS DIRECTORIOS IBCON (Texto imprimible en Word, archivo Otrose21.rtf)

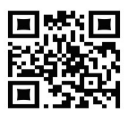

septiembre 2022

DIRECTORIO DE EMPRESAS 26ª edición septiembre 2022

#### 458 páginas \$7,800

11,224 empresas con el régimen fiscal de Personas Morales de la ciudad de México y Área Metropolitana ordenadas alfabéticamente por la razón social (tal cual están constituidas), donde se incluye nombre y puesto de su principal ejecutivo en la CDMX, dirección postal, teléfonos, fax (417), e-mail (10,832), tamaño de la empresa \* pequeñas (3,829), \*\* medianas (6,194) y \*\*\* grandes (1,201); así como el código de giro del producto o servicio principal y la clasificación de su actividad al respecto P(roduce), D(istribuye), S(ervicio). Además de una lista con el código de giros descriptivos y el número de registros por c/u. Se publica desde 1992. Clave 14Z.

# DIRECTORIO POR COLONIAS 26ª edición septiembre 2022

Trae las mismas 11,224 empresas morales que vienen en el directorio de empresas de la 25ª ed.; pero ordenadas en primer lugar por código postal, en segundo por colonia y, dentro de cada colonia por el código de giro de la empresa; para facilitar la búsqueda de clientes y proveedores cercanos, para promocionar y comercializar sus productos o servicios o para asignar vendedores por zonas. Incluye razón social, nombre y puesto de su principal ejecutivo en la CDMX, dirección, teléfonos, fax (417), e-mail (10,832), tamaño de la empresa \* pequeñas (3,829), \*\* medianas (6,194) y \*\*\* grandes (1,201); así como el código de giro del producto o servicio principal y la clasificación de su actividad al respecto P(roduce), D(istribuye), S(ervicio). Además de un índice alfabético de colonias ya sea por su nombre oficial o por reversiones y la lista con el código de giros descriptivos y el número de registros por c/u. Se publica desde 1992. Clave 17Z.

#### DIRECTORIO DE PROVEEDORES 26ª edición septiembre 2022 702 páginas \$8,400

Trae las mismas 11,224 empresas morales que vienen en el directorio de empresas de la 25<sup>ª</sup> ed.; pero ordenadas por el código de giro de la empresa y, dentro de cada giro, por código postal, alcaldía o municipio; para facilitar la búsqueda de proveedores más cercanos y comercializar sus productos o servicios o para hacer campañas por zonas delimitadas. Incluye razón social, nombre y puesto de su principal ejecutivo en la CDMX, dirección, teléfonos, fax (417), e-mail (10,832), tamaño de la empresa \* pequeñas (3,829), \*\* medianas (6,194) y \*\*\* grandes (1,201); así como el código de giro del producto o servicio principal y la clasificación de su actividad al respecto P(roduce), D(istribuye), S(ervicio). Además de un índice de giros que permite localizar el código a través de diversas palabras y la lista con el código de giros descriptivos y el número de registros por c/u. Se publica desde 1992. Clave 16Z.

### DIRECTORIO DE EMPRESARIOS 21ª edición septiembre 2022 466 páginas \$7,800

Trae las mismas 11,224 empresas morales que vienen en el directorio de empresas de la 25ª ed.; pero ordenadas alfabéticamente por el apellido de su principal ejecutivo para localizar una o varias empresas filiales que son dirigidas por el mismo ejecutivo en la oficina de la CDMX. Incluye razón social, nombre y puesto del ejecutivo registrado, dirección, teléfonos, fax (417), e-mail (10,832), tamaño de la empresa \* pequeñas (3,829), \*\* medianas (6,194) y \*\*\* grandes (1,201); así como el código de giro del producto o servicio principal y la clasificación de su actividad al respecto P(roduce), D(istribuye), S(ervicio). Además de una lista con el código de giros descriptivos y el número de registros por c/u. Se publica desde 1999. Clave 25T.

# CD ROM DE EJECUTIVOS 21ª edición septiembre 2022

Trae las mismas 11,224 empresas morales que vienen incluidas en los directorios impresos (Colonias, Empresarios, Empresas y Proveedores); pero con un programa para consultas en pantalla ordenable en tablas por apellido, título profesional , puesto, sexo, nombre de la empresa, teléfonos, fax, e-mail, alcaldía o municipio, colonia, calle, código postal, clasificación de tamaño de la empresa, giro (por código o descripción). Con cuatro índices auxiliares para localizar la entrada correcta por cualquier palabra que recuerde de la persona, de la empresa, de la colonia o del giro del negocio. Permite selecciones con criterios simultáneos, incluso una segunda selección dentro de una selección ya hecha. Además puede enviar mensajes en texto simple o HTML desde el disco con una cuenta empresarial o gratuita a un conjunto de registros (o a uno solo) de los (10,832) que tienen e-mail creando un archivo TXT para cada sesión de envío, imprimir etiquetas (con espacio para añadir clave), listados y sobres (con espacio para añadir remitente o anuncio) y el destinatario en cartas pre-impresas (no personalizadas). Hay una lista de correcciones que permite bloquear la impresión o el envío de e-mail de uno o varios registros, o modificar el e-mail (únicamente durante el envío). La información no es exportable. Licencia para un solo usuario en una PC aislada (no en red) con sistema operativo Windows 7 o posterior de 64 bits y

# 552 páginas \$8,400

# 400 MB \$18,300 + IVA

con 400 MB de espacio en disco duro. Descargue el DEMO desde nuestra página web. Se publica desde 1999. Clave 126U. UNA VEZ INSTALADO EL PROGRAMA, NO HAY DEVOLUCIÓN.

#### DIRECTORIO GRANDES COMPRADORES 34ª edición mayo 2022 798 páginas \$10,000

3,072 empresas del país con 2,561 departamentos de compras nacionales de cuando menos diez millones de pesos anuales de productos y servicios de especial interés, indicando si son para consumo propio o para revender, con rango de compras, nombre y puesto del principal ejecutivo de las compras, empresa, dirección, teléfonos, fax (si tienen), horario para recibir a proveedores, e-mail (2,700), página web (2,702), RFC y número SCIAN con el giro tal y como lo da la empresa. Se marcan con \* los 263 departamentos del sector público. Se facilita la consulta con cuatro índices: de empresas o entidades (alfabético simple y a partir de una palabra distintiva o siglas), geográfico (por alcaldías de la CDMX, municipios del área metropolitana y estados de la república), de productos y servicios solicitados (en español y en inglés) y por giro SCIAN. Se publica desde 1982. Clave 4AH.

#### DIRECTORIO DE IMPORTADORES 27ª edición abril 2022 552 páginas \$7,800

2,189 empresas del país con 1,737 departamentos que importan cuando menos un millón de dólares anuales de productos y servicios que importan con mayor interés, indicando si son para uso propio o para distribuir, con rango de importaciones, nombre y puesto del principal ejecutivo de importaciones, dirección, teléfonos, fax (si tienen), horario de oficina del depto., e-mail (2,065), página web (1,847), RFC y número SCIAN con el giro tal y como lo da la empresa. Se marcan con \* los 40 departamentos del sector público. Se facilita la consulta con cuatro índices: de empresas o entidades (alfabético simple y a partir de una palabra distintiva o siglas), geográfico (por alcaldías de la CDMX, municipios del área metropolitana y estados de la república), de productos y servicios importados (en español y en inglés) y por giro SCIAN. Se publica desde1991. Clave 12AA.

#### DIRECTORIO DE EXPORTADORES 17ª edición marzo 2022 344 páginas \$5,600

1,094 departamentos de 1,336 empresas del país que exportan cuando menos un millón de dólares anuales. Trae el nombre y puesto del principal ejecutivo del departamento, dirección, teléfonos, fax (si tienen), e-mail (1,407), página web (1,160), RFC, con rango de exportación y los principales productos exportados, horario de oficina del depto., número SCIAN con el giro tal y como lo da la empresa. Se marca con \* asterisco la entidad que es de gobierno. Se facilita la consulta con cuatro índices: de empresas o entidades (alfabético simple y a partir de una palabra distintiva o siglas), geográfico (por alcaldías de la CDMX, municipios del área metropolitana y estados de la república), de productos exportados (en español y en inglés) y por giro SCIAN. Se publica desde 2003. Clave 29Q.

### DIRECTORIO RECURSOS HUMANOS 11ª edición enero 2022 582 páginas \$6,800

2,016 departamentos de recursos humanos de 2,695 empresas privadas e instituciones del gobierno de la CDMX y Área Metropolitana que ocupan cuando menos a 30 personas y que tienen a un director, gerente o jefes de operación con nombre y puesto del principal ejecutivo del departamento (director, gerente o jefes de operación), dirección, teléfonos, fax (si tienen), RFC, e-mail (2,393), página web (2,061), horario del depto., tamaño de la empresa y N° NAICS (North American Industry Classification System) con el giro platicado tal como lo dijo la empresa. Se marcan con \* asterisco los 123 deptos. del sector público. Tres índices: de empresas (simple y por palabras distintivas), geográfico (por alcaldías y municipios) y por giro NAICS (para pasar del número a la descripción). Se publica desde 2009. Clave 30K.

#### CD ROM DE FUNCIONARIOS 28ª edición noviembre 2021 400 MB \$15,800 + IVA

Los mismos 9,067 principales funcionarios y 1,718 entidades que viene en la versión impresa de Funcionarios; pero con un programa para consultas en pantalla ordenable en tablas por apellido, título profesional, puesto, dependencia, teléfono, e-mail, código postal, ciudad (alcaldía o municipio en el caso de la Ciudad de México), estado, país, poder y sexo. Cuatro índices auxiliares para localizar la entrada correcta por cualquier palabra que recuerde, o para seleccionar un conjunto de registros que tengan en común el puesto, la dependencia o la ciudad, incluso una segunda selección dentro de una selección ya hecha. Puede imprimir listados, etiquetas (con espacio para añadir clave), sobres (con espacio para añadir remitente o anuncio) y destinatario en cartas pre-impresas (no personalizadas), enviar mensajes

en texto simple o HTML desde el disco con una cuenta empresarial o gratuita a un conjunto de registros (o a uno solo) de los (8,174) que tienen e-mail creando un archivo TXT para cada sesión de envío. Hay una lista de correcciones que permite bloquear la impresión o el envío de e-mail de uno o varios registros, o modificar el e-mail (únicamente durante el envío). La información no es exportable. Licencia para un solo usuario en una PC aislada (no en red) con sistema operativo Windows 7 o posterior de 64 bits. y con 400 MB de espacio en disco duro. Se publica desde el 2000. Clave 220AB. Gratis: aviso semanal por correo electrónico de cambios anunciados y verificados directamente con el funcionario o su secretaria. Este servicio se suspende cuando salga una nueva edición. Descargue el DEMO desde nuestra página web. UNA VEZ INSTALADO EL PROGRAMA, NO HAY DEVOLUCIÓN.

#### DIRECTORIO DE FUNCIONARIOS 37ª edición noviembre 2021 912 páginas c/vol. \$8,300

Los mismos 9,067 principales funcionarios y 1,718 entidades que también vienen en el directorio del Gobierno de la 52<sup>ª</sup> ed.; sólo que se entrega en dos volúmenes, uno en orden alfabético de APELLIDOS y otro en orden alfabético de DEPENDENCIAS con registros separados para cada uno; pero en ambos casos con título profesional, nombre y apellidos, puesto, dependencia (siglas y sector), teléfono directo o conmutador, e-mail (8,174), dirección completa de su oficina, pero sin página web, ni índices que sí vienen en el Directorio del Gobierno. Hay 271 funcionarios que ocupan dos o más cargos por presidir una comisión o cubrir un Interinato, etc. Se publica desde 1995. Clave 20AK. Gratis: aviso semanal por correo electrónico de cambios anunciados y verificados directamente con el funcionario o su secretaria. Este servicio se suspende cuando salga una nueva edición.

#### DIRECTORIO DEL GOBIERNO 52ª edición noviembre 2021 830 páginas \$6,700

1,718 entidades del poder ejecutivo, legislativo y judicial, de la federación, los estados y 100 principales municipios, así como 9,067 principales funcionarios (con puestos de director general para arriba y en algunos casos más: responsables de informar, secretarios particulares, esposa, delegaciones en los estados, representación en la CDMX); además de empresas, organismos, comisiones, fideicomisos, universidades, partidos, con al menos el 50 % de participación del gobierno en el presupuesto o la propiedad. Incluye los funcionarios con título profesional, nombre, apellidos y puesto, las dependencias con siglas y sector, teléfonos y página web (4,317), pero no direcciones postales, ni tampoco e-mails, que sí vienen en el Directorio (impreso o CD ROM) de Funcionarios. Anexos: listado de los funcionarios de enlace IFAI (acceso a la información); índice de sectores y un índice general de nombres de entidades y de apellidos de funcionarios. Se publica desde 1983. Clave 9AZ. Gratis: aviso semanal por correo electrónico de cambios anunciados y verificados directamente con el funcionario o su secretaria. Este servicio se suspende cuando salga una nueva edición.

### DIRECTORIO DE CÓMPUTO (ed. 2022 en preparación) 21ª edición marzo 2021 528 páginas \$5,800

2,187 empresas, instituciones y escuelas que pueden ser S.C. o A.C. sólo de la Ciudad de México y Área Metropolitana dividido en 2 secciones. Primera sección: GRANDES USUARIOS con 1,539 departamentos de sistemas de empresas e instituciones por orden alfabético de razón social con el nombre y puesto del principal ejecutivo del departamento, siglas, dirección, teléfonos, fax (si tienen), email (1,670) y página web (1,583). Segunda sección: PROVEEDORES con 648 empresas, instituciones v escuelas por orden alfabético de razón social con el nombre y puesto del principal ejecutivo, siglas, dirección, teléfonos, fax (si tienen), RFC, e-mail (918), página web (617) y la clasificación del giro por fabricantes, mayoristas o distribuidores en equipo, accesorios, refacciones, consumibles o paquetería de programas informáticos incluyendo las marcas que manejan o si sólo ofrecen servicios relacionados con internet como alquiler de equipo, procesamiento, mantenimiento de equipo, programación o desarrollo de sistemas. Tres índices: de nombres (por apellidos y nombre de pila) de los ejecutivos y de las empresas (simple y por palabras distintivas). Índice de marcas (de las que manejan) y servicios (de lo que ofrecen). Índice geográfico: por alcaldías de la ciudad de México o municipios del área metropolitana del estado de México. Se publica desde 1998. Clave 24U.

### DIRECTORY OF MEXICAN CORPORATIONS (ed. 2022 en preparación) 25ª edición diciembre 2020 794 páginas \$7,500

1,641 corporaciones del país con ventas superiores a los diez millones de dólares al año, listadas en orden alfabético incluido el nombre y puesto del principal ejecutivo en México, dirección, teléfonos, e-mail (1,913), página web (1,890), año de fundación, siglas, giro NAICS (North American Industry Classification

System), RFC y rango de ventas. En muchos casos: rango de exportaciones e importaciones de al menos un millón de dólares al año con los principales productos en inglés, empresas filiales en México y oficinas en el extranjero. También la relación con otras empresas en el extranjero. Clave de pizarra y miembros del consejo de administración para las que cotizan en la Bolsa de Valores). Se marcan con \* asterisco las 44 entidades del gobierno. Seis índices: alfabético de empresas y filiales (simple y reversión, siglas o clave de pizarra); por giro NAICS; de productos exportados; de productos importados; geográfico (por ciudad, país y estado); por apellido de su principal ejecutivo y de los miembros del consejo. Se publica desde 1992. Clave 19Y.

# DIRECTORIO DE ASOCIACIONES 14ª edición abril 2018

# 268 páginas \$4,800

991 asociaciones especialistas (empresas, profesionistas, académicos, investigadores) en todo el país que se organizan para el desarrollo de un tema o actividad y también pueden llamarse: academias, sociedades, barras, colegios, consejos, cámaras, federaciones, confederaciones y uniones; registramos (794) de la CDMX y (197) del resto del país. Nombre completo y siglas, nombre y puesto del presidente o principal ejecutivo, dirección completa, teléfonos, fax (si aún existe), e-mail (1,524), página web (897), horario de oficina y (si existe) un directorio de socios especificando disponibilidad. Índice por nombre o siglas de la asociación en orden alfabético (simple o con reversiones del nombre) y una lista de asociaciones por ciudad (excepto CDMX). Se publica desde el 2003. Clave 28N.

### DIRECTORIO CENTROS DE INFORMACIÓN 31ª edición septiembre 2016 686 páginas \$5,600

1,424 centros académicos y de investigación de la CDMX y Área Metropolitana que tienen información especializada, estadísticas, publicaciones, mapas, información verbal o en línea. Direcciones, teléfonos, fax, e-mail (3,131) y página web (1,997), nombres de los que atienden, puestos, horarios, precios. Describe la información disponible en asociaciones, cámaras, federaciones, uniones; bibliotecas especializadas o enciclopédicas; hemerotecas, mapotecas, fototecas, filmotecas, videotecas, fonotecas; bases de datos propias, CD ROM, acceso en línea a otras fuentes, páginas web; archivos, colecciones de recortes, de minerales, de especímenes biológicos, museos; oficinas (federales y estatales) del gobierno que informan; directorios, anuarios, bibliografías, índices; editores que publican investigación propia; embajadas y organismos internacionales; publicaciones oficiales e institucionales; informantes y voceros autorizados; institutos y universidades. Índice de los centros o entidades subordinadas (simple o por palabra distintiva), siglas, publicaciones y de conceptos sobre los cuales hay información. Listas complementarias al índice. Incluye CD ROM en archivo PDF sólo para consultas en pantalla con licencia para un solo usuario en una PC aislada con sistema operativo Windows 7, SPI o posterior de 64 bits. Se publica desde 1973. Clave 1AE.

#### CANCIONES COMPLETAS DE CRI-CRI 1ª edición octubre 1999 477 páginas **\$1,200 en piel \$400 cartoné de la composition de la composition de la composition de la composition de la composition de la composition de la composition de la composition de la composition de la composition de la composi**

Todas las letras de todas las canciones de Cri-Cri, tratadas con el respeto que se merece un clásico. Transcripciones cuidadosas, notas al margen, cuatro índices, cronología, discografía, filmografía. No incluye discos: es como un cancionero de lujo. Se publica desde 1999. ISBN 968-5097-38-0 Clave 201A piel, 201AC cartoné.

# DIRECTORIOS IMPRESOS INDUSTRIDATA<br>14ª ed. marzo 2021

# EMPRESAS POR TAMAÑO AAA de todo el país

1,510 empresas industriales, comerciales, de servicios y constructoras con 10,320 ejecutivos sólo con más de 500 empleados de todo el país ordenadas por giro y después alfabéticamente por la razón social…..Incluyen el nombre de la compañía y marca comercial, nombre y puesto de los principales ejecutivos (Director o Gerente General) en áreas como: Administración o Finanzas, Ventas o Mercadotecnia, Comercial, Recursos Humanos, Compras, Sistemas, Operaciones, Producción, etc.), dirección, teléfonos, e-mail corporativo (1,407), página web (1,506), presencia en redes sociales (2,172) y en YouTube (681), horario de oficina, RFC, año de fundación, número de empleados, clave y descripción SCIAN….En muchos casos trae filiales, cifras de ventas, participación de capital (estatal, privada nacional, extranjera), actividad comercial (exportadora ALTEX o importadora IMMEX) con sus principales productos. Clave ILAAA44.

424 páginas \$7,700

#### EMPRESAS Únicamente de la CDMX Y ZM de todos tamaños 20ª ed. marzo 2021 530 páginas \$9,300

2,158 empresas industriales, comerciales, de servicios y constructoras con 13,704 ejecutivos de los incluidos en los de tamaño (de 100 a más de 500 empleados) y en los de región (pero únicamente de la CDMX y ZM) ordenadas por alcaldía, código postal y calle…..Incluyen el nombre de la compañía y marca comercial, nombre y puesto de los principales ejecutivos (Director o Gerente General) en áreas como: Administración o Finanzas, Ventas o Mercadotecnia, Comercial, Recursos Humanos, Compras, Sistemas, Operaciones, Producción, etc.), dirección, teléfonos, e-mail corporativo (2,010), página web (2,153), presencia en redes sociales (2,969) y en YouTube (829), horario de oficina, RFC, año de fundación, número de empleados, clave y descripción SCIAN….En muchos casos trae filiales, cifras de ventas, participación de capital (estatal, privada nacional, extranjera), actividad comercial (exportadora ALTEX o importadora IMMEX) con sus principales productos. Clave ILDF19.

#### EMPRESAS POR REGIÓN Centro-Sur-Sureste de todos tamaños 24ª ed. marzo 2021 618 pág. (2 vols.) \$10,200

3,066 empresas industriales, comerciales, de servicios y constructoras con 19,125 ejecutivos incluidos en los de tamaño (de 100 a más de 500 empleados) sólo de la CDMX y 14 estados ordenadas por estado, ciudad, código postal y calle…..Incluyen el nombre de la compañía y marca comercial, nombre y puesto de los principales ejecutivos (Director o Gerente General) en áreas como: Administración o Finanzas, Ventas o Mercadotecnia, Comercial, Recursos Humanos, Compras, Sistemas, Operaciones, Producción, etc.), dirección, teléfonos, e-mail corporativo (2,846), página web (3,053), presencia en redes sociales (4,185) y en YouTube (1,168), horario de oficina, RFC, año de fundación, número de empleados, clave y descripción SCIAN….En muchos casos trae filiales, cifras de ventas, participación de capital (estatal, privada nacional, extranjera), actividad comercial (exportadora ALTEX o importadora IMMEX) con sus principales productos. Clave ILCS24.

Los estados son: Camp., Chis., Edo. de Méx., Gro., Hgo., Mor., Oax., Pue., Qro., Q Roo, Tab., Tlax., Ver. y Yuc.

### INDUSTRIDATA DIGITAL envío por We-Transfer (pregunte existencias y precios)

### REQUISITOS DE VENTA

- Por disposición oficial es indispensable adjuntar su Constancia de Situación Fiscal para la emisión de su factura.
- . Todos nuestros directorios se venden con factura (CFDI) sin excepción alguna; pero NO se envía para trámite de pago.

### FORMAS DE PAGO

- Todos los pagos deben expedirse a nombre de IBCON, S.A. y son en una sola exhibición.
- Aceptamos efectivo, depósito, transferencia, cheque de empresa, tarjeta de débito y crédito incluyendo American Express.
- En pagos anticipados (aceptamos depósito, transferencia y sólo tarjeta American Express), en pagos contra entrega en oficina (aceptamos efectivo, cheque de empresa, tarjeta de débito y tarjeta de crédito) y a domicilio (sólo efectivo).
- Hacemos la entrega inmediata en nuestras oficinas (lunes, miércoles y viernes de 10 a 2); a domicilio sin cargo (máximo día laboral siguiente) para la CDMX y AM, para el Interior de la República sin cargo por ESTAFETA (llega de 3 a 5 días hábiles); para el Extranjero por DHL con cargo a su factura de 50 dólares (llega de 2 a 3 días hábiles).
- Nuestras bases de datos se venden con licencia exclusiva para uso interno de quien lo compra, sin derecho a fotocopiar, comercializar, ceder, revender o transmitir la información de manera directa o indirecta a terceros. © D.R. Los directorios impresos no causan IVA.

### © DERECHOS RESERVADOS

### IBCON, S.A.

Gutenberg 224, Col. Anzures México 11590, D.F. Atención personal de 9 a 18, mensajes y fax de 18 a 9 Tel. 55 52 55 45 77 con seis líneas y fax

ibcon@ibcon.com.mx